# Contenidos

## Artículos

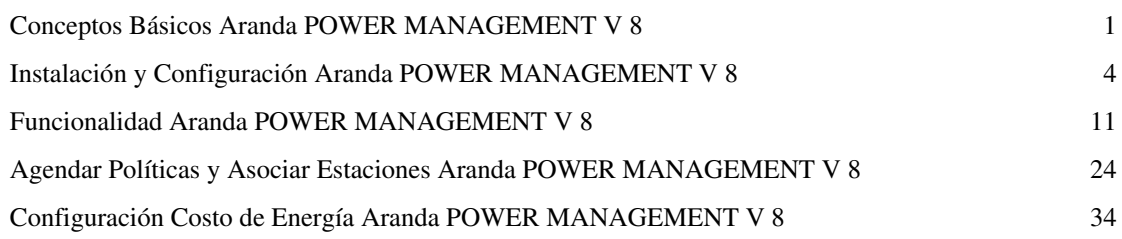

## Referencias

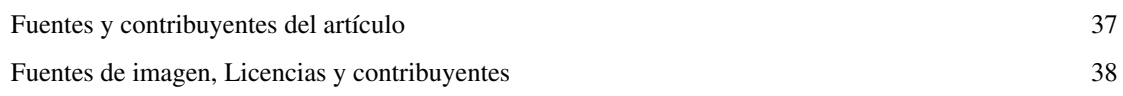

# **Conceptos Básicos Aranda POWER MANAGEMENT V 8**

### **Qué es Aranda POWER MANAGEMENT?**

Es la herramienta que permite conocer el consumo de energía y administrar las políticas de consumo de las estaciones de trabajo para ahorrar dinero y energía eléctrica mientras protege el medio ambiente.

Conozca el costo del consumo de energía, los kilovatios (Kw) consumidos, las horas de actividad y los niveles de CO2 generados por las estaciones de trabajo de su organización. Gestione de forma centralizada las políticas que le permiten ahorrar mientras protege el medio ambiente.

### **Qué tiene que ver Aranda POWER MANAGEMENT con el tema Green?**

Aranda SOFTWARE esta comprometida con el medio ambiente y a través de Aranda POWER MANAGEMENT ofrece alternativas para disminuir el consumo de energía y CO2 generado por sus estaciones de trabajo y portátiles.

Aranda POWER MANAGEMENT esta alineada con iniciativas como Green Computing, donde se promueve la energía eficiente y el manejo adecuado de recursos tecnológicos electrónicos para minimizar el impacto global en el medio ambiente.

Aranda POWER MANAGEMENT tendrá un distintivo verde en la consola de usuario, para identificar el caracter ecológico de la solución.

### **Orden Lógico del uso del Producto**

Los contenidos presentados a continuación sobre el uso de Aranda POWER MANAGEMENT, serán organizados y estructurados para el mejor entendimiento y aprendizaje de las funcionalidades existentes.

La navegación en los documentos publicados no requiere una lectura ordenada de los mismos, sin embargo sugerimos unas etapas lógicas para entender los conceptos y procesos a definir:

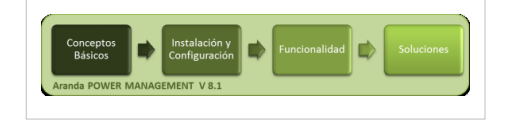

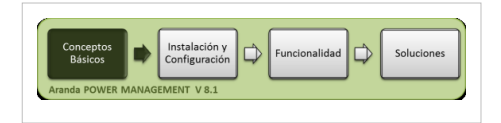

### **Conceptos Básicos**

Antes de comenzar a interactuar con el producto debemos conocer la información básica de su arquitectura y requerimientos funcionales:

### **Arquitectura Aranda POWER MANAGEMENT V 8**

La arquitectura Aranda POWER MANAGEMENT es una aplicación distribuida en los siguientes componentes:

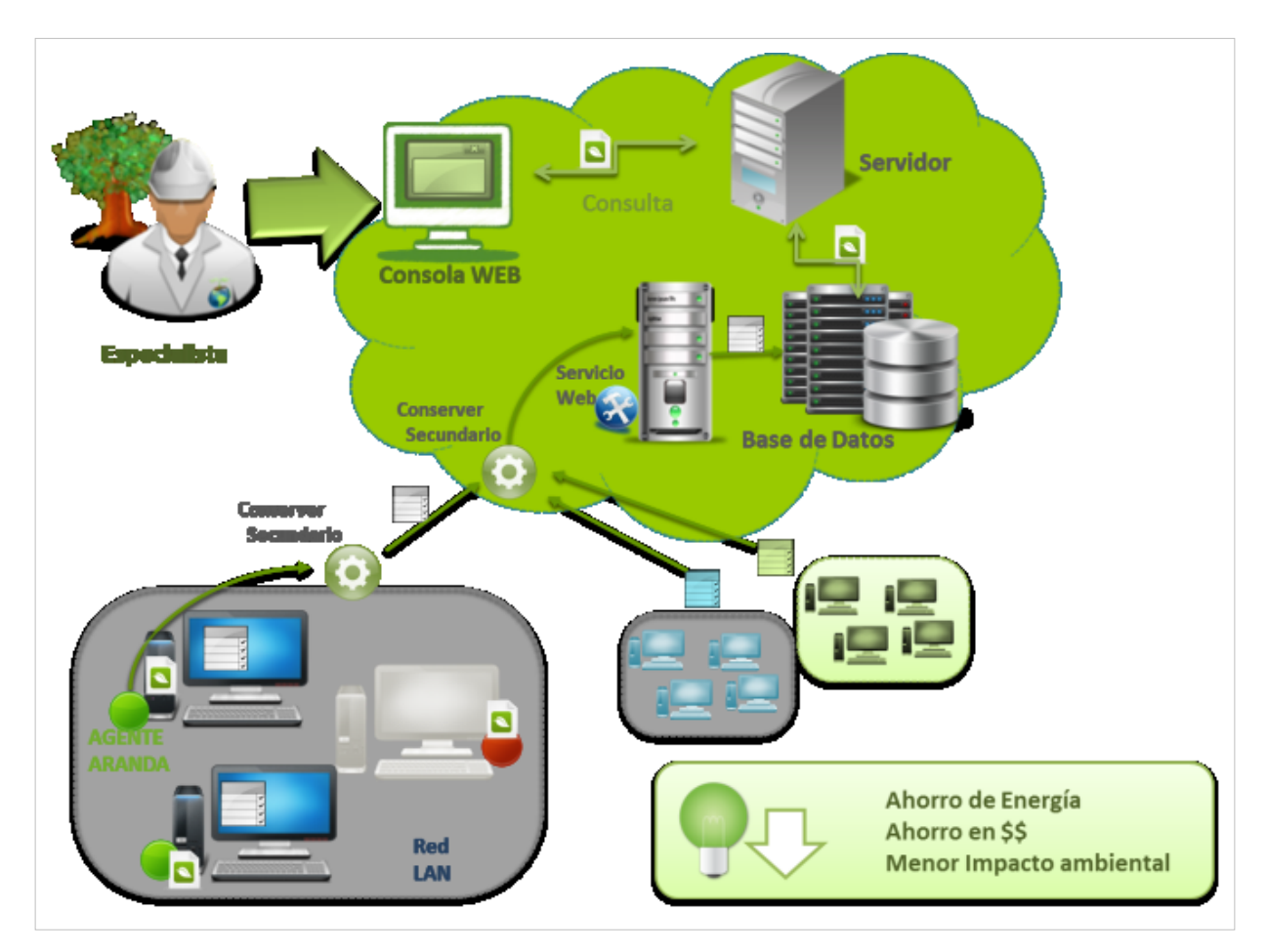

- **Base de datos**: Aquí se almacena toda la información obtenida por el agente y se almacenan las políticas de energía, agendas y asociaciones a estaciones creadas a través de la interfaz de administrador de Aranda POWER MANAGEMENT.
- **Servidor de aplicaciones**. Este servidor contiene la lógica de negocio, así como también el servicio web Aranda Conserver. Adicionalmente, se comunica con la Consola Web para desplegar allí la información contenida en Base de Datos.
- **Agente**: El agente es instalado del lado del cliente, igual que un servicio web para un grupo de estaciones de trabajo, llevan un archivo de configuración que apunta al servidor donde esta instalada la aplicación y realiza las validaciones automáticas para actualizar la información de los políticas de energía, acciones de reducción de consumo y cambios de estado en las estaciones de trabajo. El agente se puede instalar en forma local y remota, funciona para para Windows XP ,Windows 7, Windows 2003 server, Windows 2008r2 server, Windows 8.
- **Servidor Web:** Este servidor contiene Internet Information Services IIS y .Net Framework, en el cual se instala la aplicación para la Consola Web de administración.
- **Consola web:** A través de esta interfaz, el usuario o administrador, podrá gestionar los planes de energía, horarios y fechas para definir las diferentes acciones encamindas al ahorro de energía sobre un grupo de estaciones de trabajo.
- **Conserver**: Este servicio web del módulo servidor es el encargado de hacer efectiva la comunicación entre diferentes segmentos de red, permitiendo recolectar la información de los consumos de energía reportados para cada una de las estaciones de trabajo, donde no se puede realizar una comunicación directa. Utilizando estructuras jerárquicas de recolección de información,un conserver secundario, reune y reenvía la información a un conserver primario, el cual se encarga de administrar los datos suministrados.

#### **Requerimientos**

Previo a la instalación de Aranda POWER MANAGEMENT debe tener en cuenta las siguientes características:

#### **Hardware y Software**

Los requerimientos de hardware y software para el Servidor APWM dependen principalmente del número de estaciones a controlar. A continuación, se indican las condiciones mínimas para la instalación. Sin embargo, estas características pueden ser, superiores a las indicadas.

#### **En el servidor**

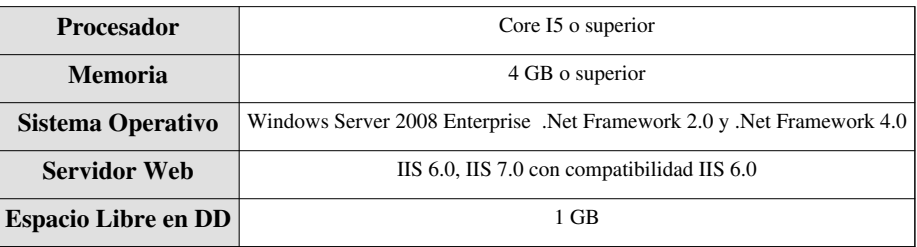

#### **En el Cliente**

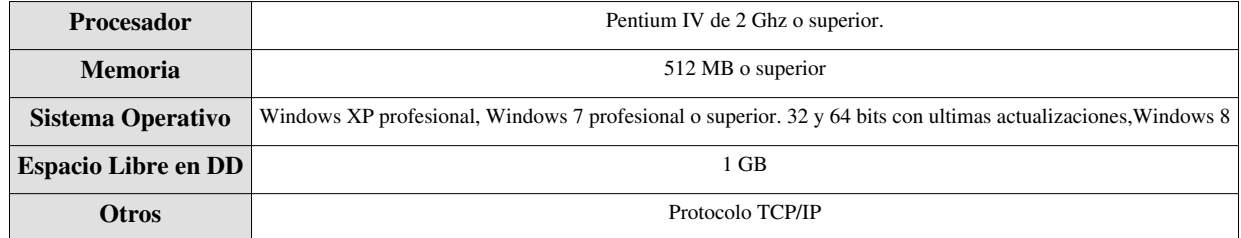

#### **Base de Datos**

Motor de Base de Datos | MS SQL 2005 estándar y Enterprise edition, MS SQL 2008 estándar y Enterprise edition. ORACLE 11G.

#### **Comentarios**

• El espacio en disco requerido para la Base de Datos es de 5 MB por estación.

En cualquier momento podrá regresar a los **[contenidos básicos de Aranda POWER MANAGEMENT V 8](http://www.arandatraining.com/wiki/index.php?title=Aranda_POWER_MANAGEMENT_V_8.1)**

### **Artículos relacionados**

Después de conocer los conceptos básicos de Aranda POWER MANAGEMENT, debe continuar con la siguiente información:

• **[Funcionalidad Aranda POWER MANAGEMENT V 8](#page-11-0)**

## **Instalación y Configuración Aranda POWER MANAGEMENT V 8**

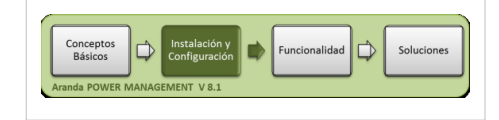

### **Instalación**

La instalación de Aranda POWER MANAGEMENT debe tener en cuenta algunas actividades para su correcto funcionamiento:

- 1. Ejecute el instalador para la consola web APWM, seleccionando el archivo: **Aranda.APWM.Web.Installer 8.x.x** (donde **x** es la actualización de la versión).se encarga de instalar la consola web, el servicio Windows y el servicio Web. Ver Instalador Consola web APWM.
- 2. Ejecute el instalador para la configuración del servicio Conserver APWM, seleccionando el archivo:**Aranda Conserver**\_8.x.x **(donde x es la actualización de la versión).** Ver instalador servicio web Aranda CONSERVER.
- 3. Realice la configuración del módulo Conserver. Ver Configuración Conserver.
- 4. Ejecute el instalador para la consola web **Aranda CONFIGURATOR.**
- 5. Realice la configuración de los archivos de conexión de la aplicación web de APWM y el servicio web APWM, en consola web **Aranda CONFIGURATOR.** Ver Configuración web Aranda.
- 6. Realice la instalación y distribución del agente Aranda. [Ver Instalación del Agente Aranda](http://www.arandatraining.com/wiki/index.php?title=Instalaci%C3%B3n_del_Agente_Aranda).
- 7. Defina el perfil del Agente para el prodducto instalado.[Ver creación del perfil del Agente Aranda](http://www.arandatraining.com/wiki/index.php?title=Creaci%C3%B3n_del_perfil_del_Agente_Aranda).

### **Instalador Consola Web Aranda POWER MANAGEMENT**

El asistente de instalación para las consola web de Aranda POWER MANAGEMENT, debe tener en cuenta el siguiente procedimiento:

- 1. Bienvenida al asistente de instalación de la consola web deAranda POWER MANAGEMENT.
- 2. Se define una ruta para la instalación de la consola web Aranda POWER MANAGEMENT. Este nombre está predeterminado, al igual que el del Directorio Virtual del IIS. Sin embargo, si desea instalar la aplicación en otro directorio virtual, puede ingresarlo manualmente.
- 3. Seleccione el tipo de instalación con el fin de que pueda cambiar ciertos valores de configuración como por ejemplo la carpeta de instalación.
	- **Completa**: Automáticamente se instalan todos los componentes del producto.
	- **Personalizada**: Puede seleccionar los componentes y la ruta de instalación. En el caso de APWM podrá seleccionar componentes como: la consola web APWM, el servicio web APWM o el servicio windows APWM
	- 4. Confirmación de la preparación del proceso de instalación

5. Proceso de instalación. En esta etapa se instalan todos los componentes requeridos pra el funcionamiento de la aplicación web de APWM

6. Confirmación de la Instalación completa de la consola web de administrador.

**Instalador Consola Web Aranda POWER MANAGEMENT**

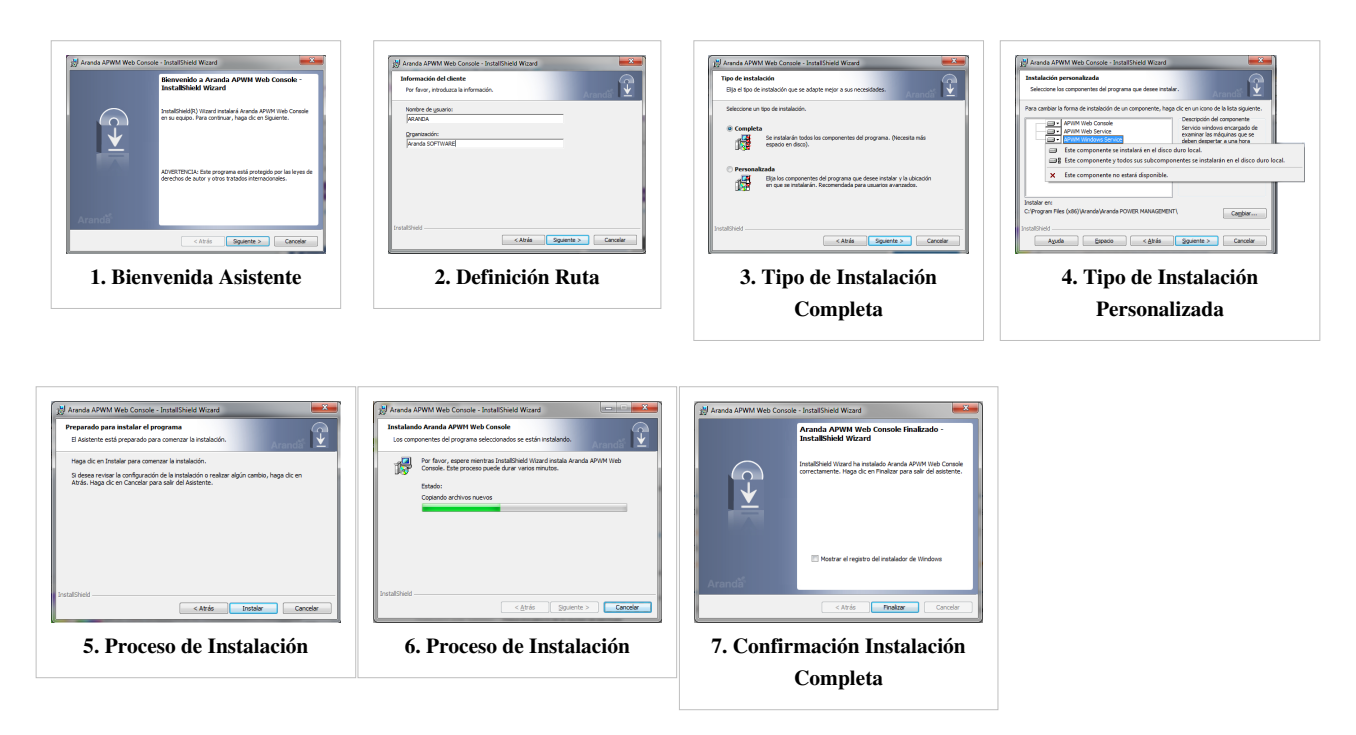

### **Instalador Servicio web Aranda CONSERVER**

Este servicio del módulo servidor será el encargado de recolectar la información de los consumos de energía reportados por cada una de las estaciones de trabajo y los envía al servicios involucrados.

- 1. Bienvenida al asistente de instalación del servicio web Aranda CONSERVER.
- 2. Se define una ruta para la instalación del servicio web Aranda CONSERVER. Este nombre está predeterminado, al igual que el del Directorio Virtual del IIS. Sin embargo, si desea instalar la aplicación en otro directorio virtual, puede ingresarlo manualmente.
- 3. Seleccione el tipo de instalación del servicio con el fin de que pueda cambiar ciertos valores de configuración como por ejemplo la carpeta de instalación.
	- **Completa**: Automáticamente se instalan todos los componentes del servicio web.
	- **Personalizada**: Puede seleccionar los componentes y la ruta de instalación. En el caso de APWM podrá seleccionar el componente Conserver.
	- 4. Confirmación de la preparación del proceso de instalación.

5. Proceso de instalación. En esta etapa se instalan todos los componentes requeridos pra el funcionamiento de la aplicación web de APWM

6. Confirmación de la Instalación completa de la consola web de administrador.

#### **Instalador Aranda Conserver**

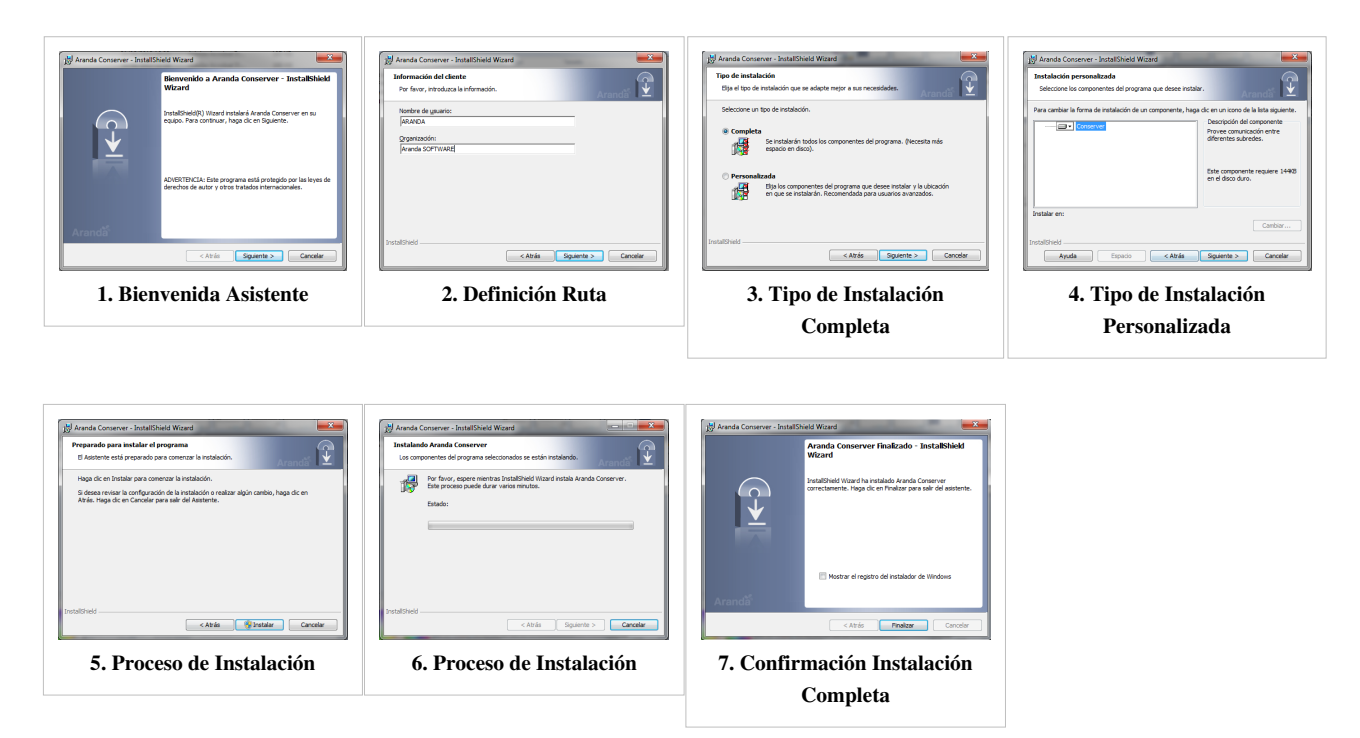

### **Configuración Conserver**

Este servicio web del módulo servidor es el encargado de hacer efectiva la comunicación entre diferentes segmentos de red, permitiendo recolectar la información de los consumos de energía reportados para cada una de las estaciones de trabajo, donde no se puede realizar una comunicación directa. Utilizando estructuras jerárquicas de recolección de información,un conserver secundario, reune y reenvía la información a un conserver primario, el cual se encarga de administrar los datos suministrados.

1. Configuración del Conserver primario. Para configurar un Conserver como primario debe acceder a la ruta **C:\inetpub\wwwroot\Conserver** y modificar el archivo**Web.Config** en la etiqueta <appSettings> colocando como valor **"1"**.

<appSettings> <add key="UploadPath" value="D:\\Nuevo inventario"></add> <add key="IsPrimary" value="1" >> <!--El tipo de envio (0 rango de tiempo o 1 automatico)--> <add key="ExecuteType" value="1" /> <!-- Rango de tiempo para el envio de archivos--> <add key="TimeRange" value="1" /> <add key="WOLPort" value="7" /> </appSettings>

2. Configuración Conserver Secundario. Un Conserver secundario se encarga de la comunicación con el Conserver primario, para aquellas maquinas que no están visibles porque están en diferentes segmentos de red.

Para configurar es necesario modificar el archivo Web.Config del Conserver secundario que está en la ruta **C:\inetpub\wwwroot\Conserver** y en lugar de colocar un '1' Colocamos un **'0'**.

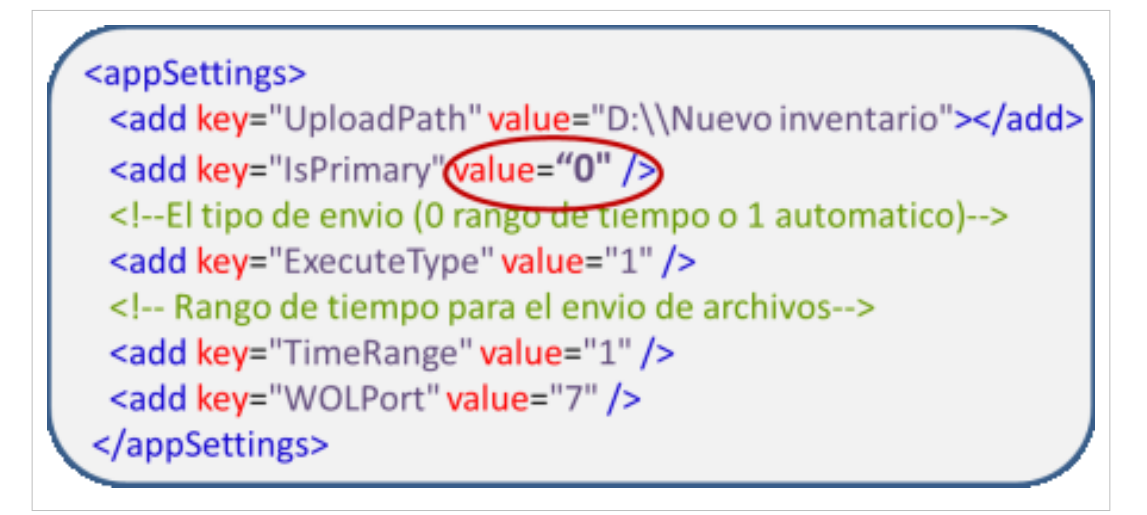

3. Para que el Conserver secundario pueda comunicarse con el Conserver primario es necesario relacionarlos en el archivo Publisher que se encuentra en la ruta **C:\inetpub\wwwroot\Conserver\App\_Data**.

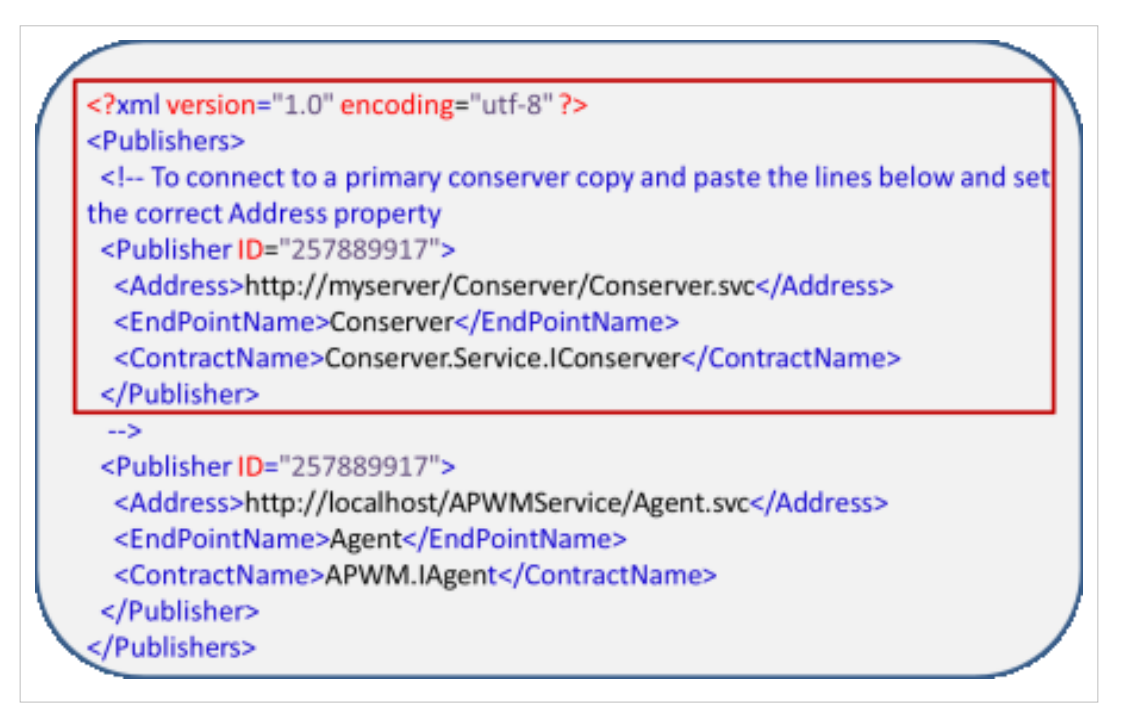

**Nota:** El primer parámetro hace relación al Conserver primario solo se debe remplazar el myserver por la dirección IP o Nombre de dominio del servidor donde quedo instalado el Conserver primario.

> **Archivo Suscriber**. En este archivo se suscriben todas las máquinas que están en el segmento de red, adicionalmente si el Conserver es primario todos los Conserver secundarios quedan suscritos en este archivo.

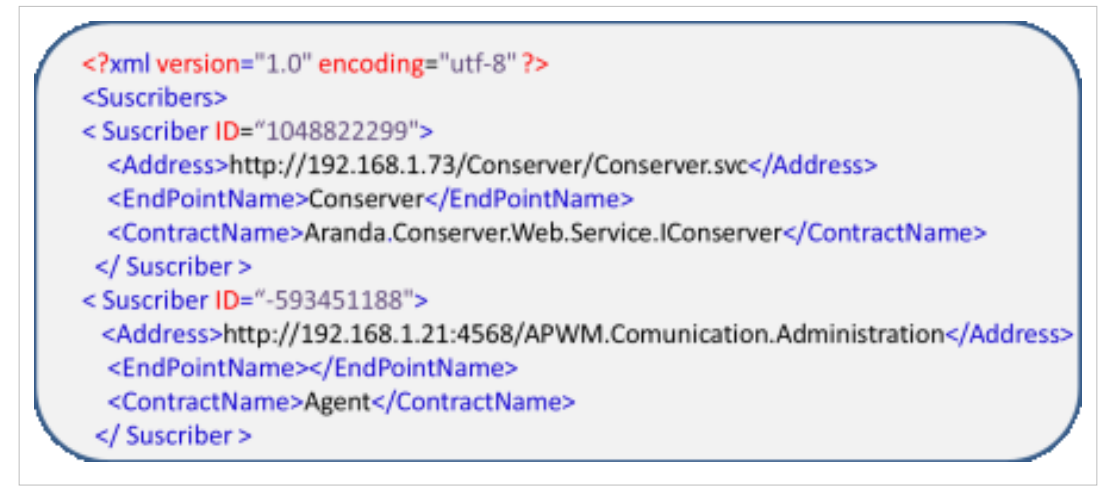

**Nota:** Este proceso es automático y se realiza cuando una maquina es registrada por el agente no es necesario registrar los agentes ni los Conserver.

### **Configuracion Web Aranda**

El usuario configura los archivos de conexión a la base de datos del producto y los servicios relacionados en la instalación.

- 1. Después de entrar a la aplicación Aranda CONFIGURATOR en la ruta definida, podrá configurar la base de datos a la cual se va a conectar y las credenciales de ingreso al configurador.
- 2. En el panel izquierdo de la aplicación encontrará el listado sitios web de Aranda configurados, asi como los servicios asociados para cada producto.
- 3. seleccione el archivo de configuración de la ubicación web del componente o el servicio asociado al producto, para Aranda POWER MANAGEMENT; en el área de trabajo se habilita el archivo de conexión para ser editado.
- 4. Realice los cambios respectivos y guarde los cambios o verifique la conexión.

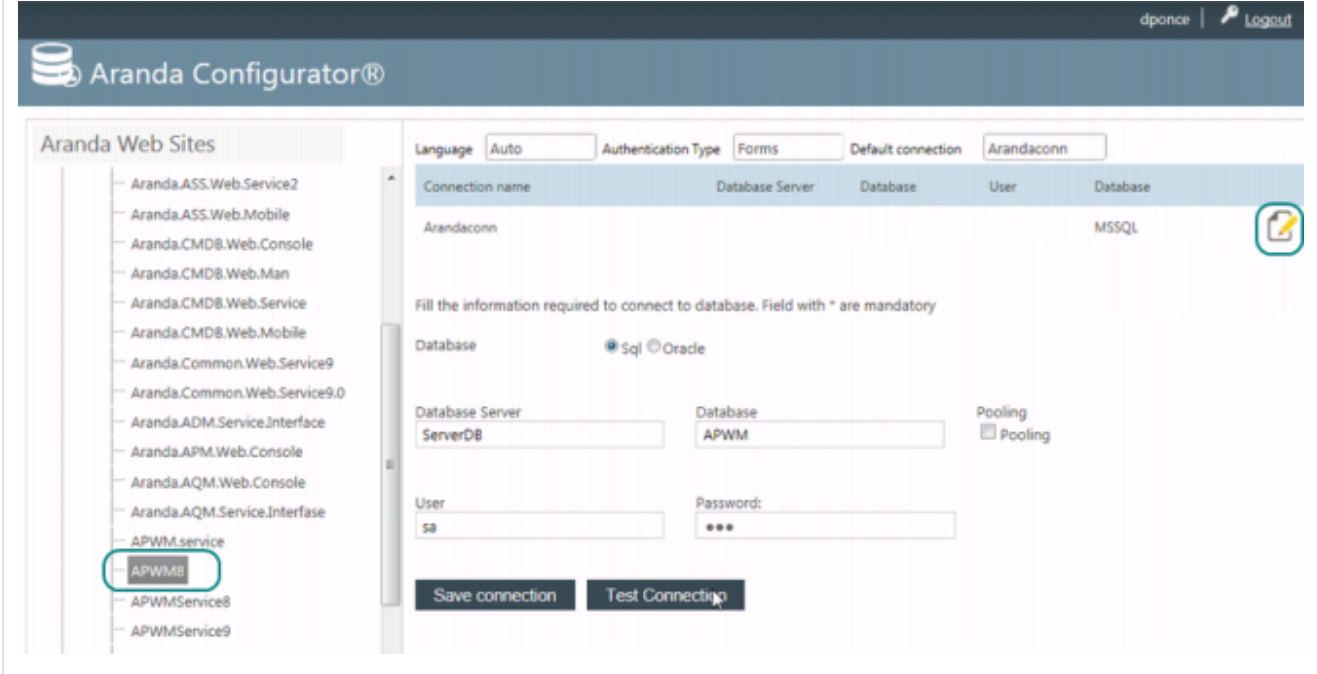

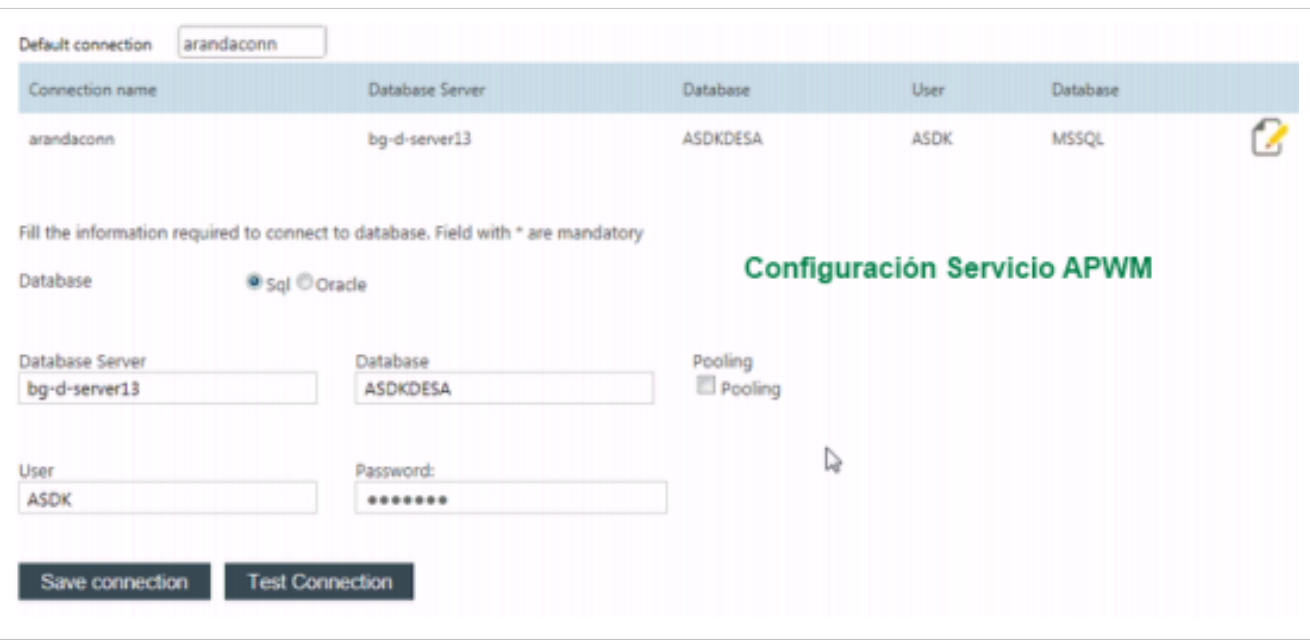

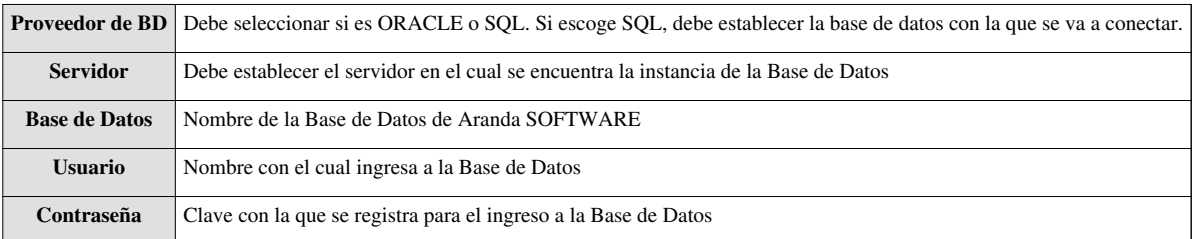

- 5. Confirme que la conexión es correcta, presionando el botón **Probar Conexión.**
- 6. Guarde la configuración definida presionando el botón **Guardar**.
- 7. Al terminar la configuración puede ingresar a la aplicación APWM, desde su Web Browser.

### **Instalación y Distribución del Agente Aranda**

El agente es instalado del lado del cliente, igual que un servicio web para un grupo de estaciones de trabajo, llevan un archivo de configuración que apunta al servidor donde esta instalada la aplicación y realiza las validaciones automáticas para actualizar la información de los políticas de energía, acciones de reducción de consumo y cambios de estado en las estaciones de trabajo.

La instalación y distribución del agente Aranda presenta varias formas de hacerlo; Una de ellas es la distribución del agente local por medio del módulo Aranda Remote Setup.**[Ver Casos de Instalación del Agente local Aranda](http://www.arandatraining.com/wiki/index.php?title=Instalaci%C3%B3n_del_Agente_Aranda%23Casos_de_Instalaci.C3.B3n_del_Agente_local)**.

### **Autenticación Consola Web APWM**

La consola web de Aranda POWER MANAGEMENT, permite al especialista encargado, ingresar con sus credenciales a la consola web APWM para efectuar las tareas asociadas a su rol, como la definición y monitoreo de las políticas de ahorro de energía, establecer tiempos de programación para ejecutar las acciones establecidas en las políticas.

Una vez se ha completado exitosamente la instalación de Aranda POWER MANAGEMENT, abra una instancia de su Aplicación Web y digite la siguiente URL:

• Para administradores y especialistas de la consola HelpDesk: **http://server/powermanagement/Nombre de la Empresa/Login**; Donde "server" es el nombre del servidor Web o su dirección IP.

Al cargarse la página web, se habilita la ventana de autenticación de Aranda POWER MANAGEMENT, para la consola web de especialista, de acuerdo al tipo de URL escogida :

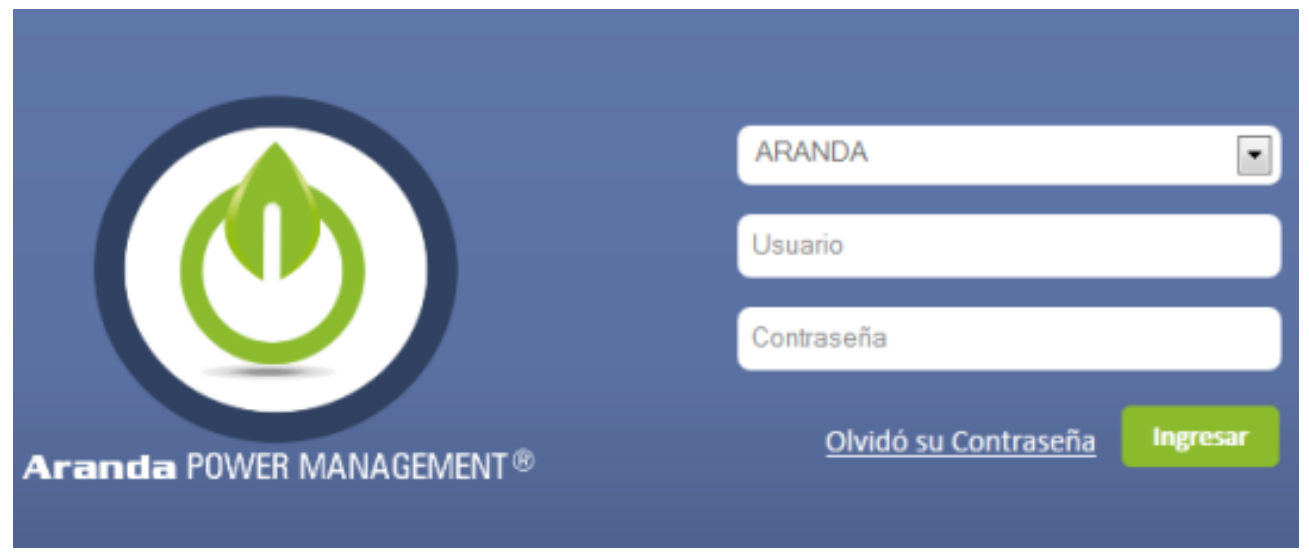

**Tipo de Autenticación:** Esta opción permite ingresar a la consola como usuario de Aranda.

**Aranda:** Los usuarios pueden ser importados desde el Directorio Activo o creados en Aranda PROFILE.

En cualquier momento podrá regresar a los **[contenidos básicos de Aranda POWER MANAGEMENT V 8](http://www.arandatraining.com/wiki/index.php?title=Aranda_POWER_MANAGEMENT_V_8.1)**

#### **Artículos relacionados**

Después de realizar la instalación y configuraciones para el funcionamiento de la aplicación, iniciará las tareas encaminadas a definir las políticas de ahorro de energía.

• **[Funcionalidad Aranda POWER MANAGEMENT V 8](#page-11-0)**

# <span id="page-11-0"></span>**Funcionalidad Aranda POWER MANAGEMENT V 8**

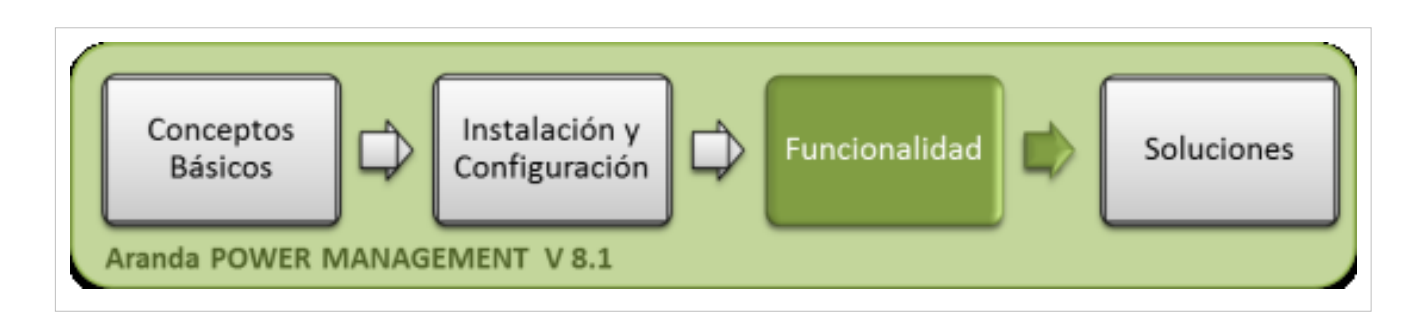

### **Funcionalidad**

Para entender el funcionamiento y uso de Aranda POWER MANAGEMENT, se definirán unos conceptos y preguntas que servirán de guía para que el usuario identifique los tópicos necesarios para la definición de políticas de energía a estaciones de trabajo en un tiempo definido.

Igualmente encontrará elementos básicos para el manejo de la consola web de administración para la configuración y la consulta de los consumos de energía por estaciones de trabajo.

### **Elementos Básicos de la consola de Administración**

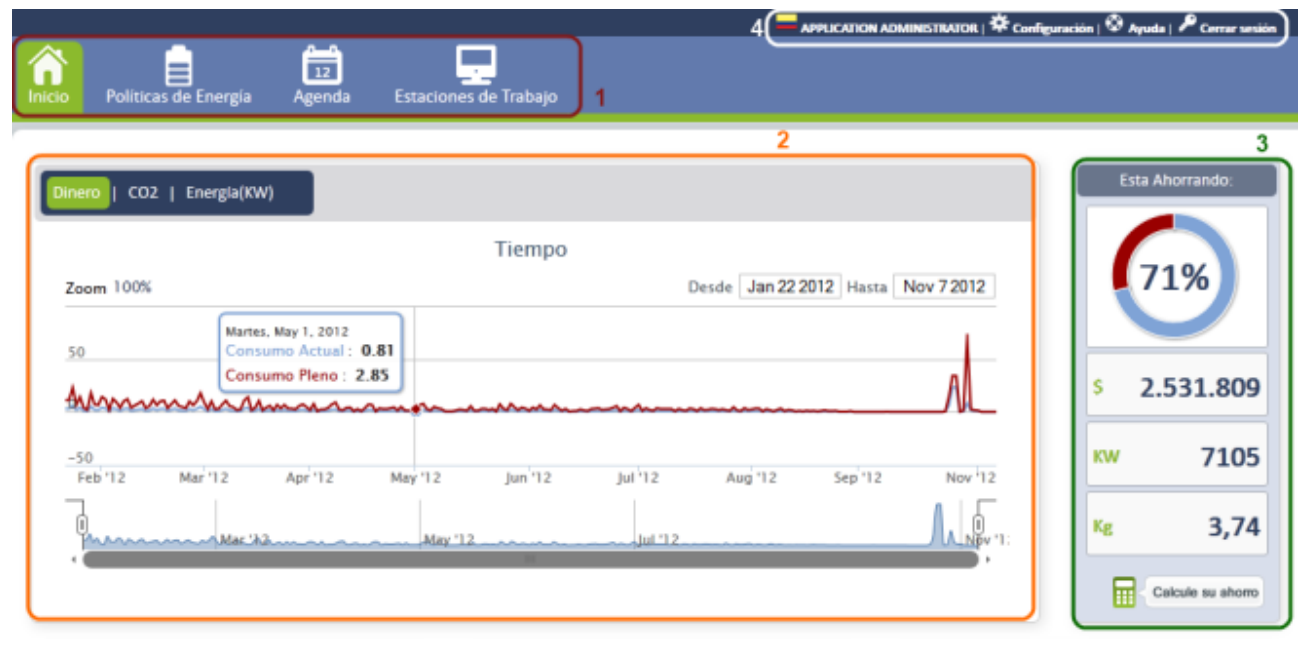

- 1. **Menú Superior:** En esta sección puede acceder a las categorías principales para la consola web, tales como incio, políticas de energía, agenda y estaciones de trabajo. Para cada categoría seleccionada se habilitan opciones relacionadas en el área de trabajo.
- 2. **Dashboard:** En esta sección se visualizan los indicadores y gráficos más representativos en cuanto al consumo de energía, dinero y cO2 para las estaciones de trabajo monitoreadas. Estos indicadores lo definen difrentes variables de consumo como: Rango de fechas, horas, días, grupos de trabajo, agendas, políticas de energía y estaciones de trabajo.
- 3. **Esta Ahorrando**: Esta sección presenta el consumo general y el porcentaje de ahorro de total con la implentación de las politicas de energía configuradas en APWM. Adicionalmente se presenta el ahorro total sobre las estaciones monitoreadas en cuanto a tres variables: Valor en dinero ahorrado, cantidad de kilovatios que se han dejado de consumir y cantidad en toneladas de CO2 que han dejado de impactar el medio ambiente.
- 4. **Menú de Ayuda:** En esta sección podrá acceder a los campos de autenticación de usuario, cierre de sesion y a la ayuda relacionada con el producto (Manual Aranda POWER MANAGEMENT APWM en Aranda WIKI).

Puede ampliar las características y conceptos de esta funcionalidad en **la Consola de Administración Aranda POWER MANAGEMENT**.

### **Inicio**

Esta funcionalidad permite visualizar los consolidados e información más relativa sobre todas la estaciones de trabajo monitoreadas por el agente APWM y la presentación de indicadores y gráficos en las secciones de Dashboard, Reportes y Consumos.

### **Dashboard**

En este panel encontrará información general más representativa de los equipos encontrados por el agente; la vista de Dashboard permite al usuario tener una visión global y clara del manejo de la energía de todas las estaciones de trabajo; conociendo en tiempo real el consumo de energía, dinero y CO2 de las máquinas, el impacto del consumo en dinero y las repercusiones de este consumo de energía en el medio ambiente. Adicionalmente podrá conocer un estimado del ahorro en dinero, energía y CO2 de sus estaciones de trabajo, con la calculadora de ahorro.

Es el punto de partida para la toma de decisiones en la gestión y administración de energía en los recursos de tecnología.

### **¿Cómo Visualizar el Dashboard en APWM?**

- 1. En la Consola web de administración identifique y seleccione la opción **Inicio** del menú superior; en el área de trabajo encuentra la sección **Dashboard,** donde podrá visualizar en diferentes gráficas información general sobre el consumo y ahorro de energía en diferentes categorías.
- 2. Los indicadores del dashboard permiten realizar una lectura de los consumos de las estaciones de trabajo monitoreadas por APWM. Defina un indicador gráfico del dashboard. Cada gráfica representa un tipo de consumo asi:
	- **Tiempo:** Esta gráfica muestra el consumo de dinero, energía y la producción de CO2 de las estaciones de trabajo, en un rango de fechas establecido.

Esta vista le permite al usuario realizar un acercamiento de una sección específica del rango de fechas en la barra inferior de la gráfica, para visualizar en detalle un dia o mes en particular. Para hacer esto debe desplazar los controles horizontalmente para obtener el zoom deseado.

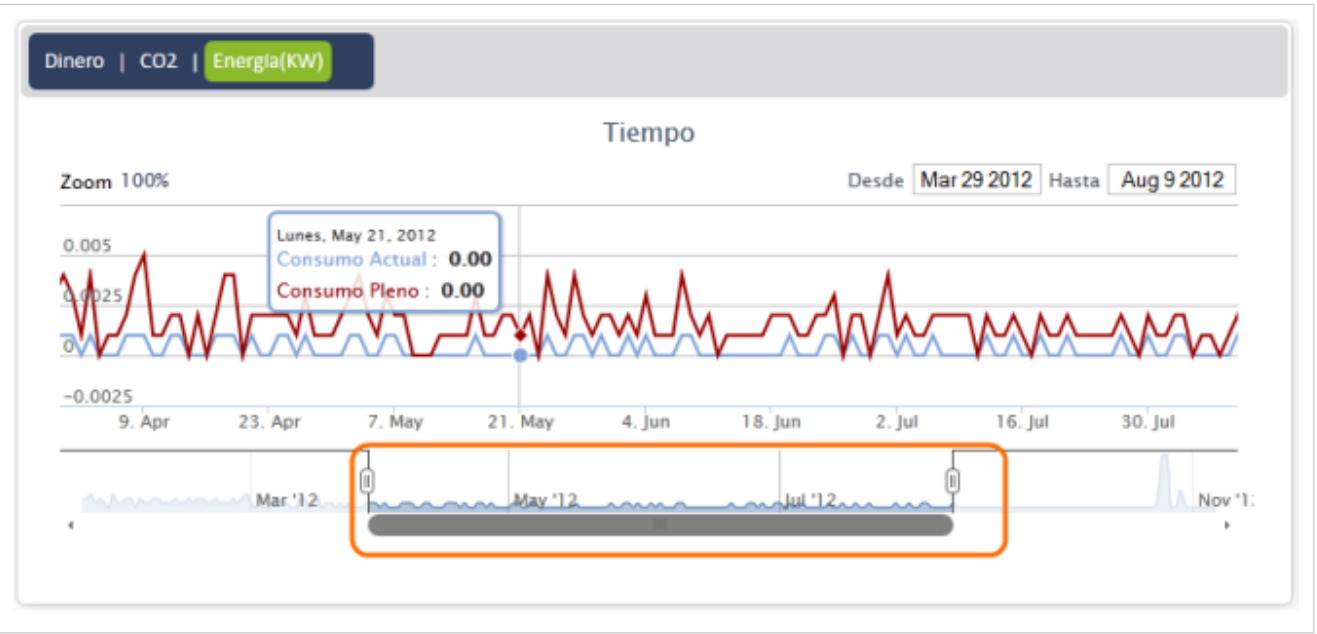

- **Horas:** Esta gráfica muestra el consumo de dinero, energía y la producción de CO2, de las estaciones de trabajo, en un lapso de 24 horas al día.
- **Días**: Esta gráfica representa el consumo de dinero, energía y la producción de CO2 de las estaciones de trabajo, durante los 7 días de la semana.
- **Grupos**: Esta gráfica representa el consumo de dinero, energía y la producción de CO2, para un grupo de estaciones de trabajo definido.

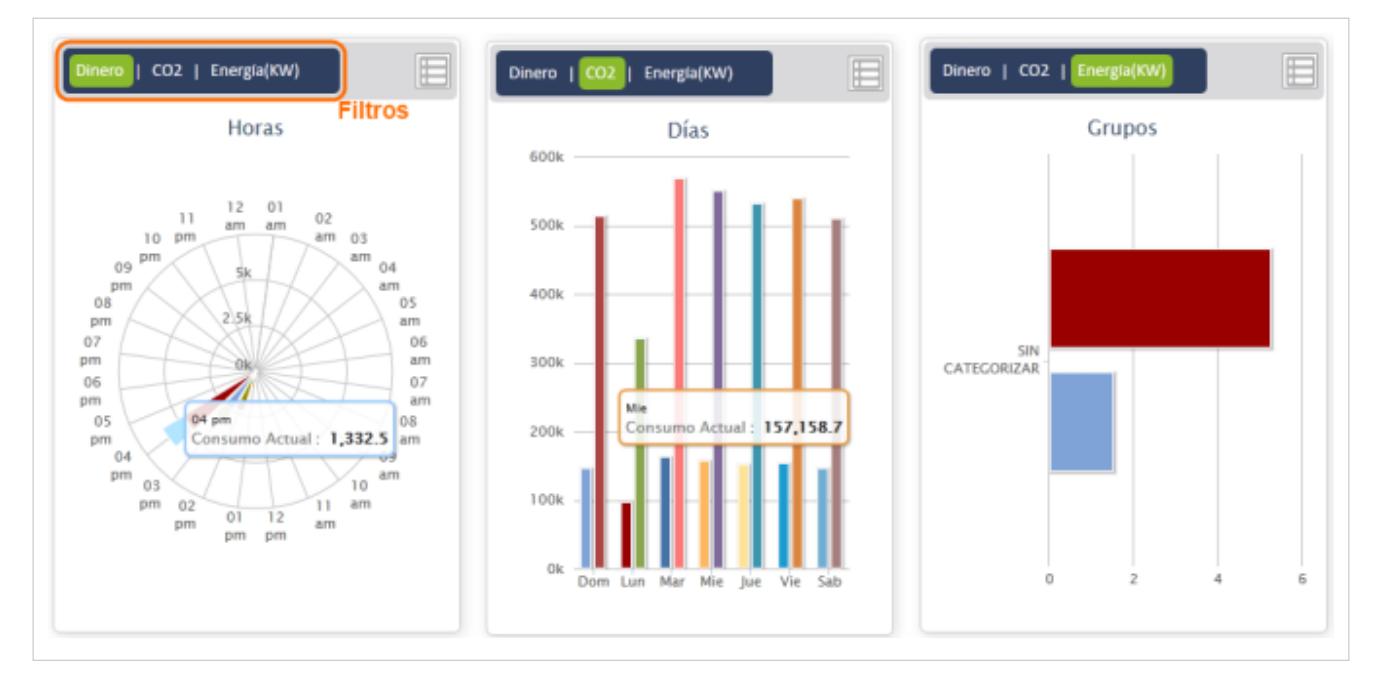

- **Agendas**: Esta gráfica representa el consumo de dinero, energía y la producción de CO2, para las diferentes agendas configuradas en APWM.
- **Políticas**: Esta gráfica representa el consumo de dinero, energía y la producción de CO2,de las estaciones de trabajo, para las políticas de energía implementadas en APWM.
- **Estaciones**: Esta gráfica representa el consumo de dinero, energía y la producción de CO2, de cada una de las estaciones de trabajo con el agente APWM.

**Nota:** Cada indicador del dashboard, permite ver un paralelo entre el consumo actual de (dinero y energía) y la producción de CO2 implementando las políticas de energía de APWM y un consumo pleno o completo de (dinero y energía) y la producción de CO2 sin la configuración de políticas APWM.

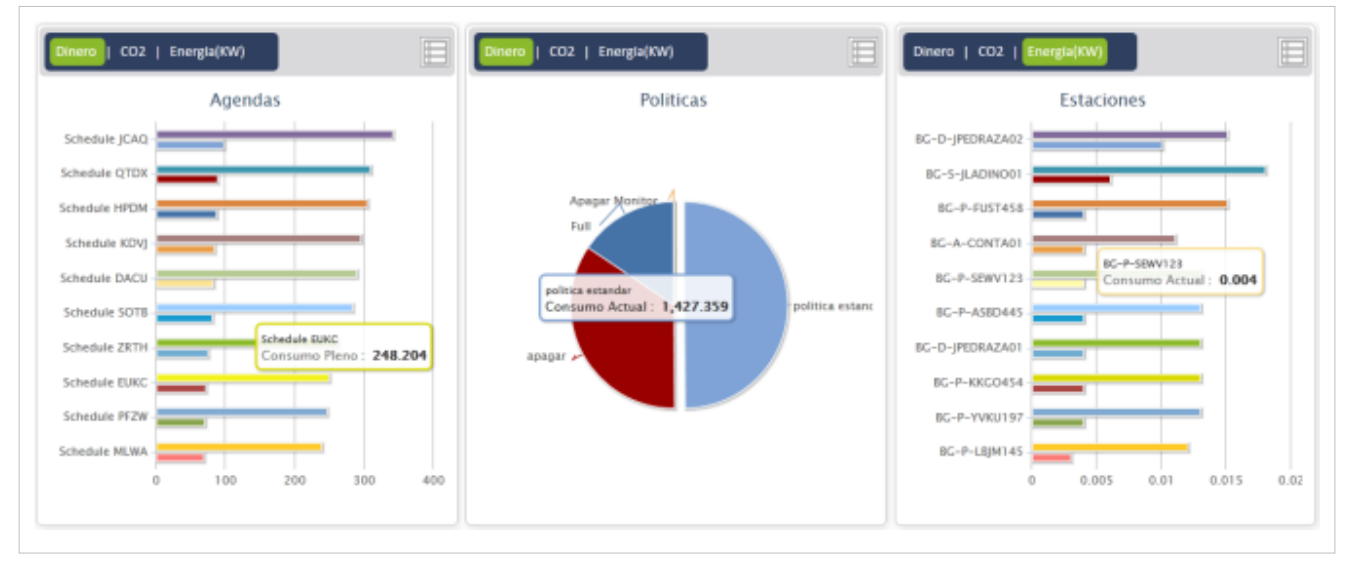

2. Defina un filtro para cada uno de los indicadores de consumo del dashboard. Los filtros del dashboard de APWM presenta la información gráfica del indicador teniendo en cuenta los siguientes criterios:

- **Energía**: Este filtro presenta el consumo de energía en KW/Hora de las estaciones de trabajo, para las variables establecidas en los indicadores de tipo de consumo seleccionados.
- **CO2**: Este filtro presenta la producción de CO2 de las estaciones de trabajo, medida en kilogramos, para las variables establecidas en los indicadores de tipo de consumo seleccionado.
- **Dinero**: Este filtro presenta el consumo en dinero de las estaciones de trabajo,de acuerdo a la moneda local, para las variables establecidas en los indicadores de tipo de consumo seleccionado.

3. Después de definir un indicador de consumo y un criterio para filtrar la información, los datos relacionados en cada indicador tiene dos vistas para la presentación de la información:

La Vista Gráfica **donde se presentan los indicadores de consumo de energía sobre distintos tópicos, representados en gráficos en formato lineal, de barras o circular.**

La vista en Detalle **presenta información relativa y con mayor significado para el usuario sobre los indicadores de consumo, en días , horas, detalles del consumo y los ahorros conseguidos.Presenta un paralelo entre el consumo actual en (dineroy energía) y en producción de CO2 implementando las políticas de energía de APWM y un consumo pleno o completo en (dinero y energía) y en producción de CO2 sin la configuración de políticas APWM. Este paralelo resalta la diferencia real para cada indicador, del dinero ahorrado por consumir menos energía, el volumen de CO2 que está dejando de contaminar el medio ambiente y la cantidad de kilovatios por hora que estan dejando de consumir las estaciones e trabajo monitoreadas con el agente APWM.**

4. En el cuadrante de cada gráfica, identifique en la esquina superior derecha de la ventana, el ícono que representa la parte gráfica del indicador y el ícono de la información adicional de cada indicador.

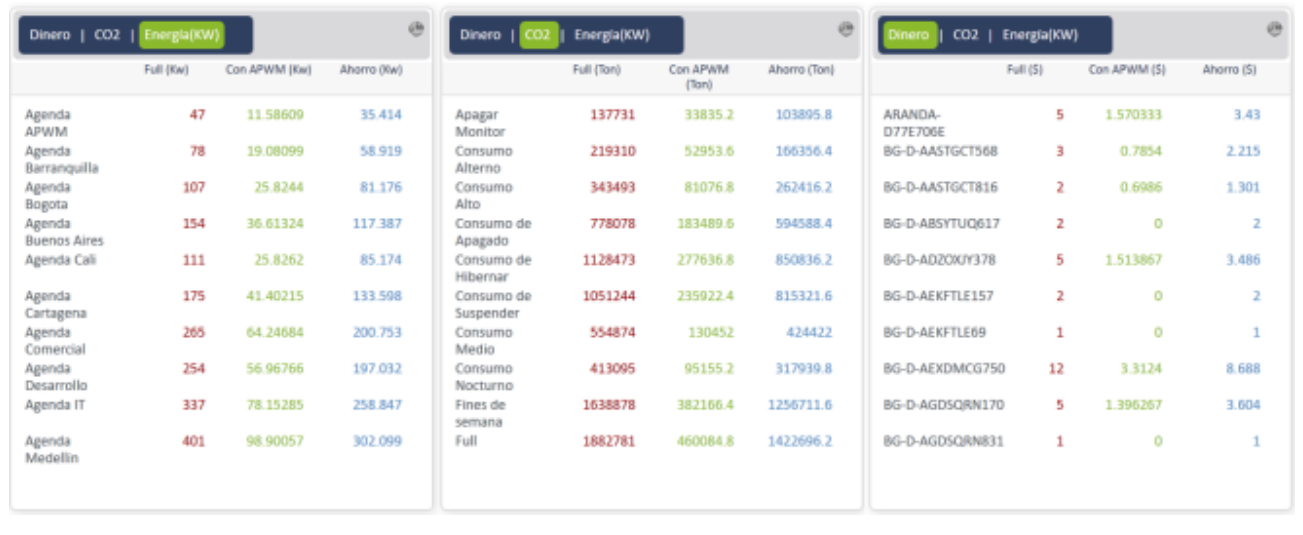

### **¿Cómo calcular su ahorro desde Dashboard?**

Aranda POWER MANAGEMENT le permite al usuario conocer previo a la implementación y configuración de polítcas de energía, un estimado del ahorro en dinero, energía y CO2 para un número de estaciones de trabajo o portatiles en una configuración específica de tiempo.

Este cálculo ofrece al usuario una perspectiva de la gestión de ahorro de energía en su organización.

1. En la Consola web de administración identifique y seleccione la opción **Inicio** del menú superior; en la sección **Dashboard** del área de trabajo, identifique la opción **esta Ahorrando** donde se presentan una estadística global de los ahorros logrados en la organización con la implementación de políticas de energía.

> En la parte inferior de este panel, seleccione la opción **Calcule su ahorro**, si desea realizar un estimado del ahorro en dinero, energía y CO2, para unos criterios definidos, sin tener implementada una política de energía.

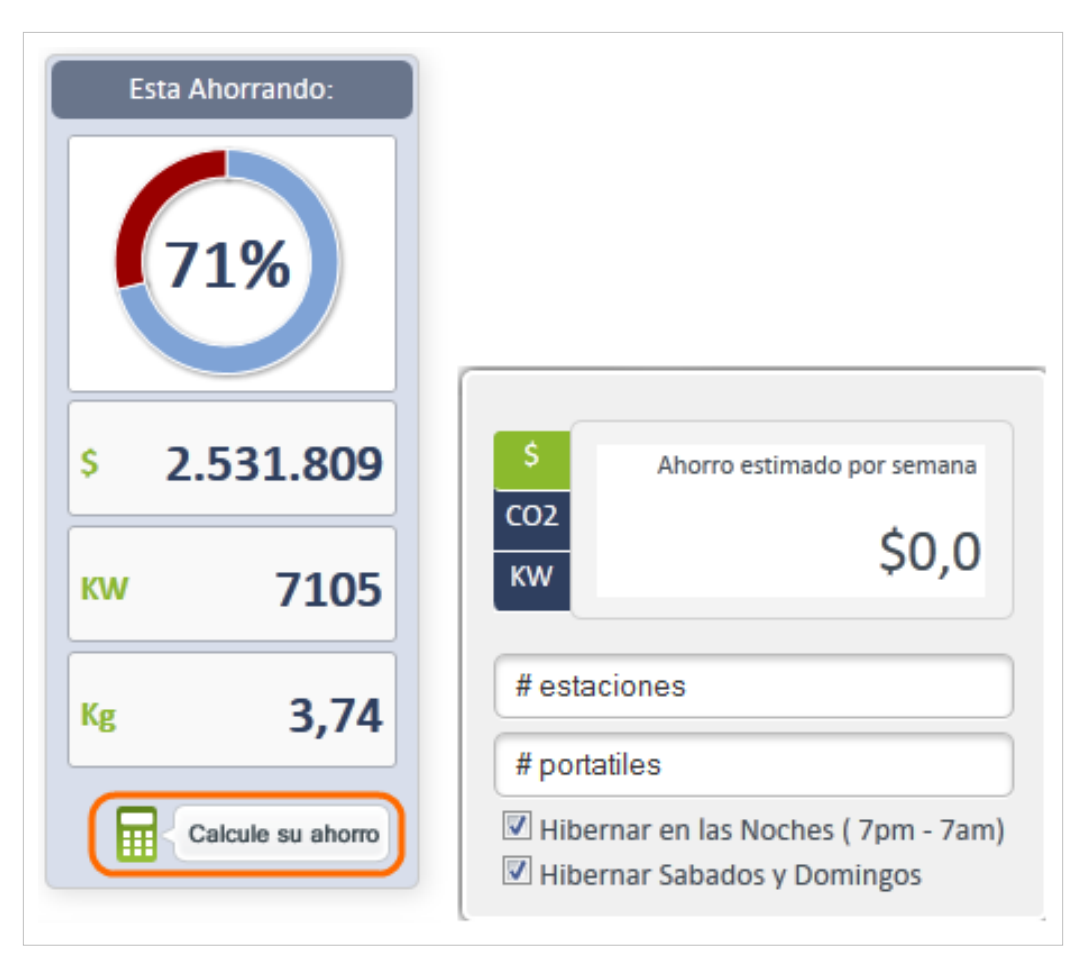

2. Las condiciones para calcular el ahorro de (dinero, kilovatios de energía o Kg de CO2) están determinados por un número variable de estaciones de trabajo y portatiles, asi como unos parámetros fijos de rendimiento de los equipos a controlar en un tiempo establecido.

3. En el campo **# de estaciones** y **# de portatiles**, ingrese el valor o la cantidad de equipos (laptop y desktop) que quiere administrar con las políiticas de energía.

4. seleccione una acción automática de configuración de rendimiento definida, para la administración del consumo en un tiempo determinado. Las opciones disponibles son:

- Hibernar en las noches (7pm-7am).
- Hibernar Sábados y domingos.

5. En la parte superior de la ventana para calcular el ahorro, se presenta de forma automática los estimados de ahorro en dinero, kilovatios de energía y kilogramos de CO2 ,para la configuración definida en los pasos previos.

Podrá personalizar los calculos de ahorro las veces que lo requiera y el sistema le mostrará el ahorro estimado para la configuración definida.

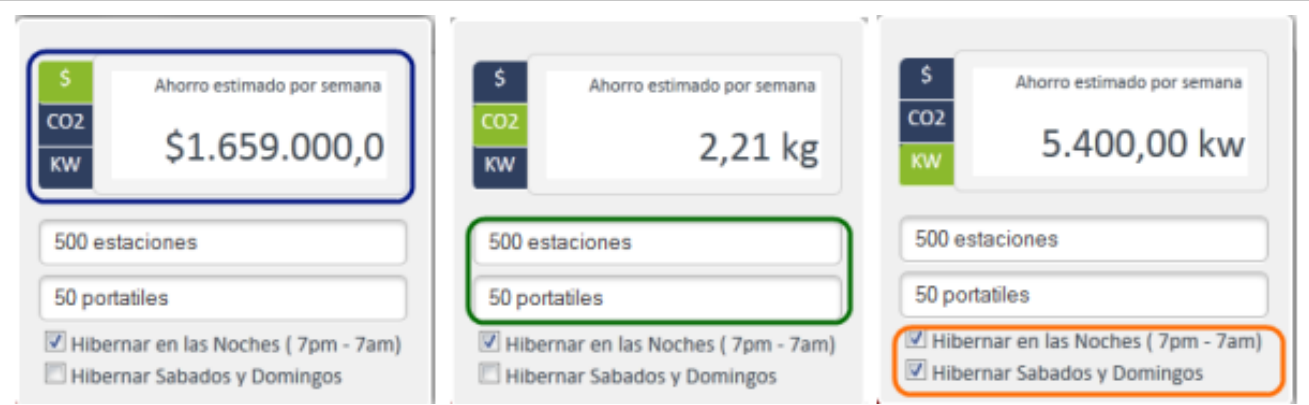

**Nota:** El cálculo del ahorro estimado para las varables definidas, se determinrá en el rango de una semana.

### **Políticas de energía**

Las políticas de energía son las acciones parametrizables que se configuran para mejorar el rendimiento de las estaciones de trabajo, lograr ahorros de energía de acuerdo a tiempos de inactividad por estaciones de trabajo, disminuir el impacto ambiental y lograr un retorno económico.

Cada política controla los consumos de energía del hardware y los dispositivos asociados; esta definida por dos variables: tiempos y acciones. Una accion que se ejecuta en un tiempo determinado.

La definición y ejecución de una política de energía en Aranda POWER MANAGEMENT, depende de la definición y configuración de las agendas y de la asociación de las agendas a grupos de estaciones de trabajo.

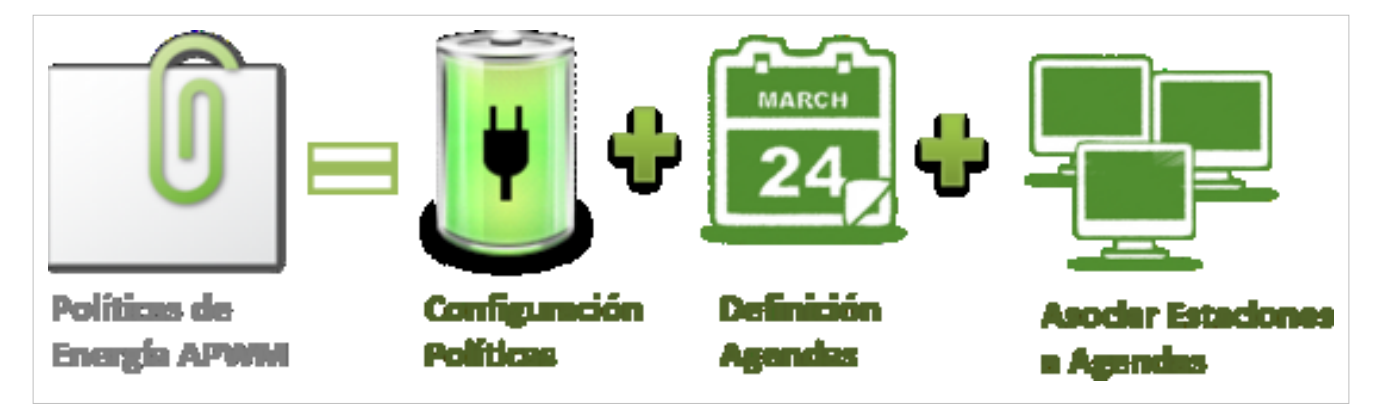

**Nota:** El agente de Aranda POWER MANAGEMENT no analiza de forma interna el consumo de energía de cada componente de las estaciones de trabajo de escritorio o portatil; registra los eventos de energía, **Actividad/ Inactividad** de cada dispositivo de acuerdo a los valores definidos en las políticas de energía.

### **Cómo Crear una nueva Política de Energía?**

1. En la Consola web de administración identifique y seleccione la opción **Politicas de Energía** del menú superior; en área de trabajo podrá visualizar el listado de políticas disponibles agrupadas por nombre, descripción, fecha de última actualización y porcentaje de ahorro de energía estimado; aquí podrá crear una nueva política, editar y eliminar una política seleccionada.

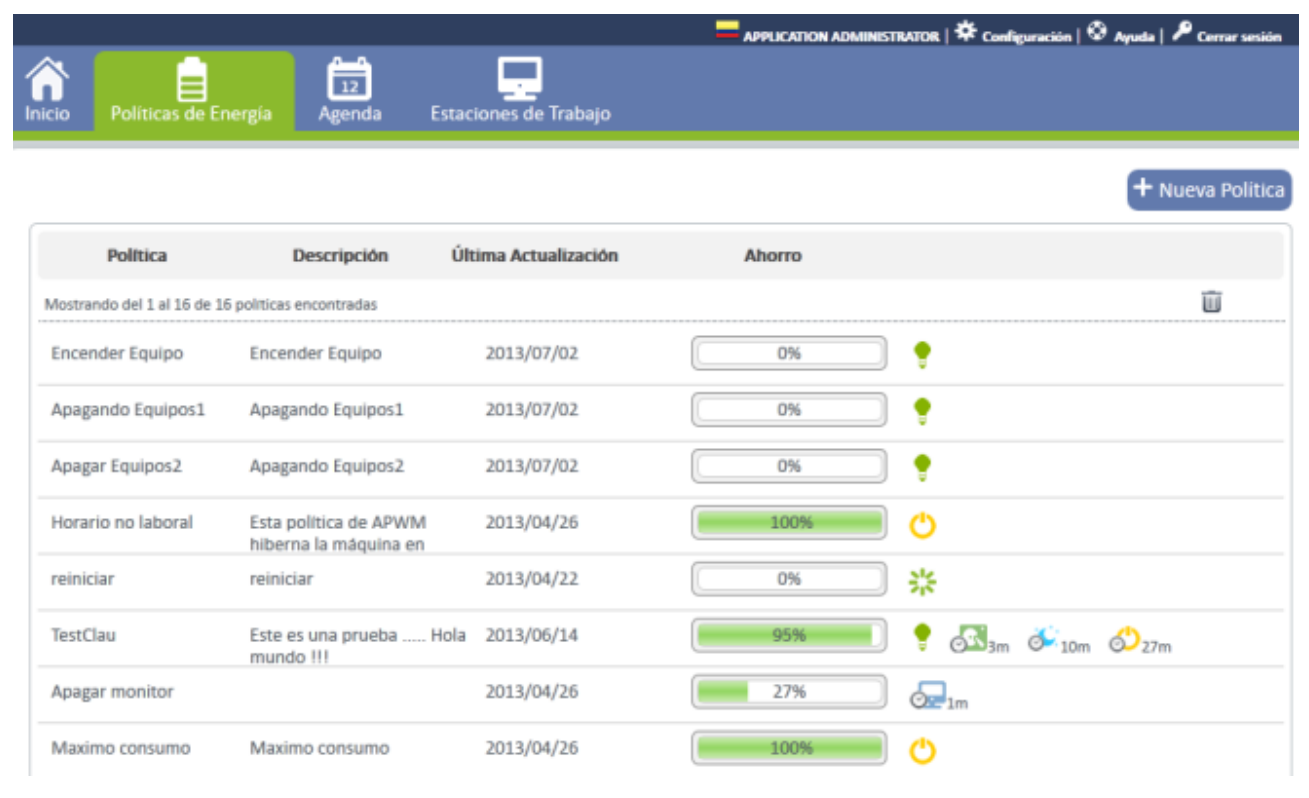

2. Elija la opción **Nueva política** en el menú superior y complete la información básica como nombre y descripción.

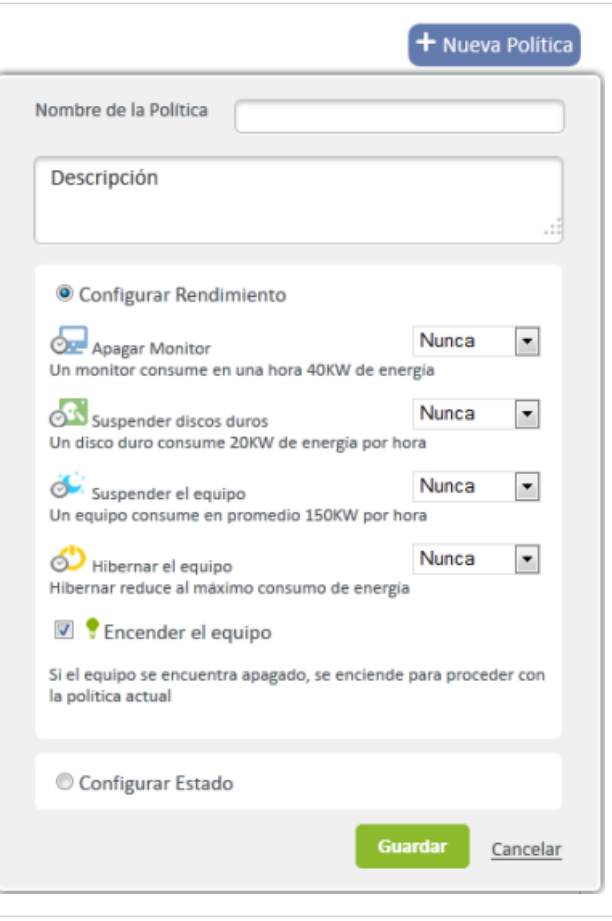

3. Defina un tipo de configuración para la política. Cada acción estará representada por un ícono que será referencia al momento de identificar si es una política de rendimiento o una política de estado:

• **Configurar Rendimiento:** En esta sección puede definir distintas acciones automáticas para administrar los consumos de energía en estaciones de trabajo de acuerdo a un tiempo cumplido. Este tiempo estará dado en minutos en un formato de 24 horas:

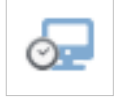

Apagar Monitor *: Esta acción apaga el monitor en el tiempo establecido.*

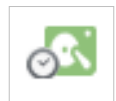

Suspendir Discos Duros *: Esta acción suspende los discos en el tiempo establecido.*

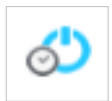

*Suspender Equipo* : Esta acción suspende la actividad de la máquina en un tiempo establecido. El equipo queda prendido en estado de bajo consumo, apagando monitor y disco duro, solo tiene prendidada la fuente de alimentación. La suspensión guarda el trabajo

y la configuración en la memoria consumiendo una pequeña cantidad de energía.

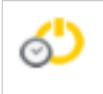

Hibernar *: Esta acción guarda los documentos y programas abiertos en el disco duro y después apaga el equipo, de acuerdo al tiempo establecido*

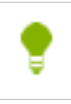

*Encender Equipo*: Esta acción permite despertar una máquina de forma remota a través del estándar Wake On LAN (WoL). Adicionalmente Aranda POWER MANAGEMENT, por ser una aplicación distribuida, también podrá despertar difrentes máquinas independiente del segmento de red donde se encuentren. Con la funcionalidad Wake ON WAN Aranda POWER MANAGEMENT podrá acceder a diferentes niveles de red para ejecutar esta acción remota.

**Nota:** Las acciones definidas en la configuración de rendimiento de la política sólo se podrán ejecutar cuando la estación de trabajo este inactiva o desatendida.

**Nota:** En la configuración de rendimiento podrá definir una o varias acciones para la misma política

• **Configurar Estados**: En esta sección se establece una acción a ejecutar (Apagar, Suspende,Hibernar) sobre una estación de trabajo, de acuerdo a una agenda definida y sin importar si la máquina este activa o inactiva.

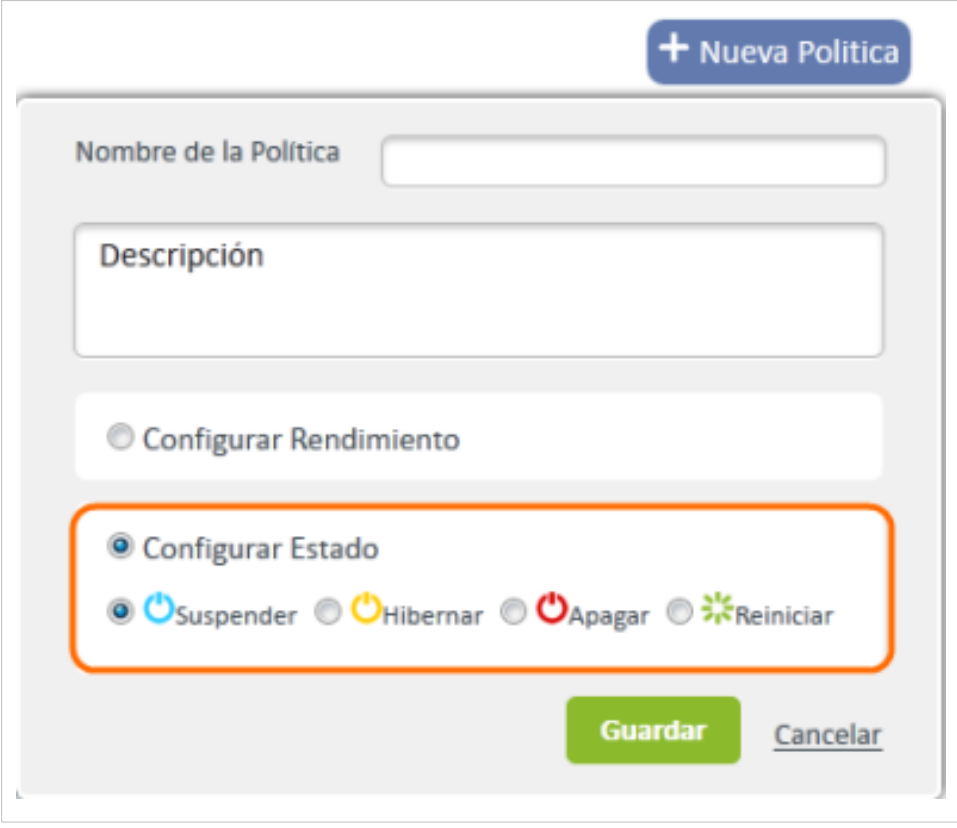

Si en la configuración de estado selecciona la opción Apagar equipo, se habilita información adicional para configurar el mensaje de advertencia que debe ver el usuario en el momento en que la acción de apagado es ejecutada. Igualmente se debe establecer el tiempo en minutos en que se debe notificar al usuario sobre la a acción implementada.

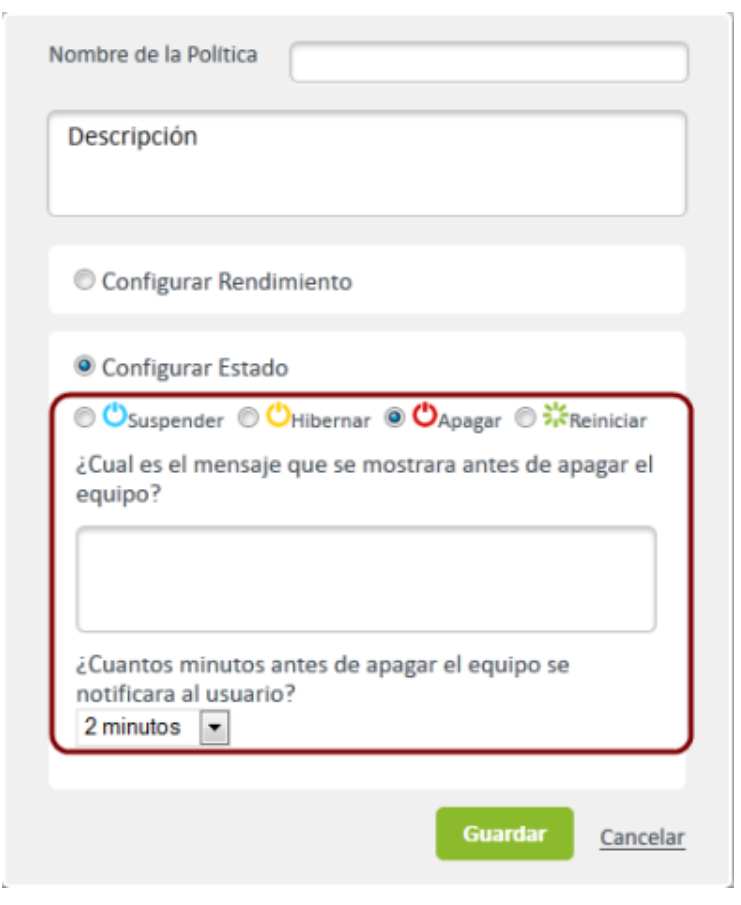

**Nota:** Las acciones definidas en la configuración de estado de la política se pueden ejecutar en cualquier momento, independiente si la estación de trabajo este activa,inactiva o desatendida.

4. Después de configurar las condiciones de la política de energía, guarde los cambios realizados.

**Nota:** Al definir una política de energía sólo podrá aplicar un tipo de configuración a cada política. (configuración por rendimiento o configuración por estado) por ser excluyentes.

### **Cómo editar o eliminar una Política de Energía?**

Esta funcionalidad permite modificar y eliminar la información de las políticas de energía creadas en Aranda POWER MANAGEMENT.

1. En la Consola web de administración identifique y seleccione la opción **Politicas de Energía** del menú superior; en área de trabajo podrá visualizar el listado de políticas disponibles agrupadas por nombre, descripción, fecha de última actualización y porcentaje de ahorro de energía estimado; seleccione una política o varias políticas de la lista, en la parte derecha de la pantalla se activan los íconos para **Editar** o **Eiminar** una política, de acuerdo al caso.

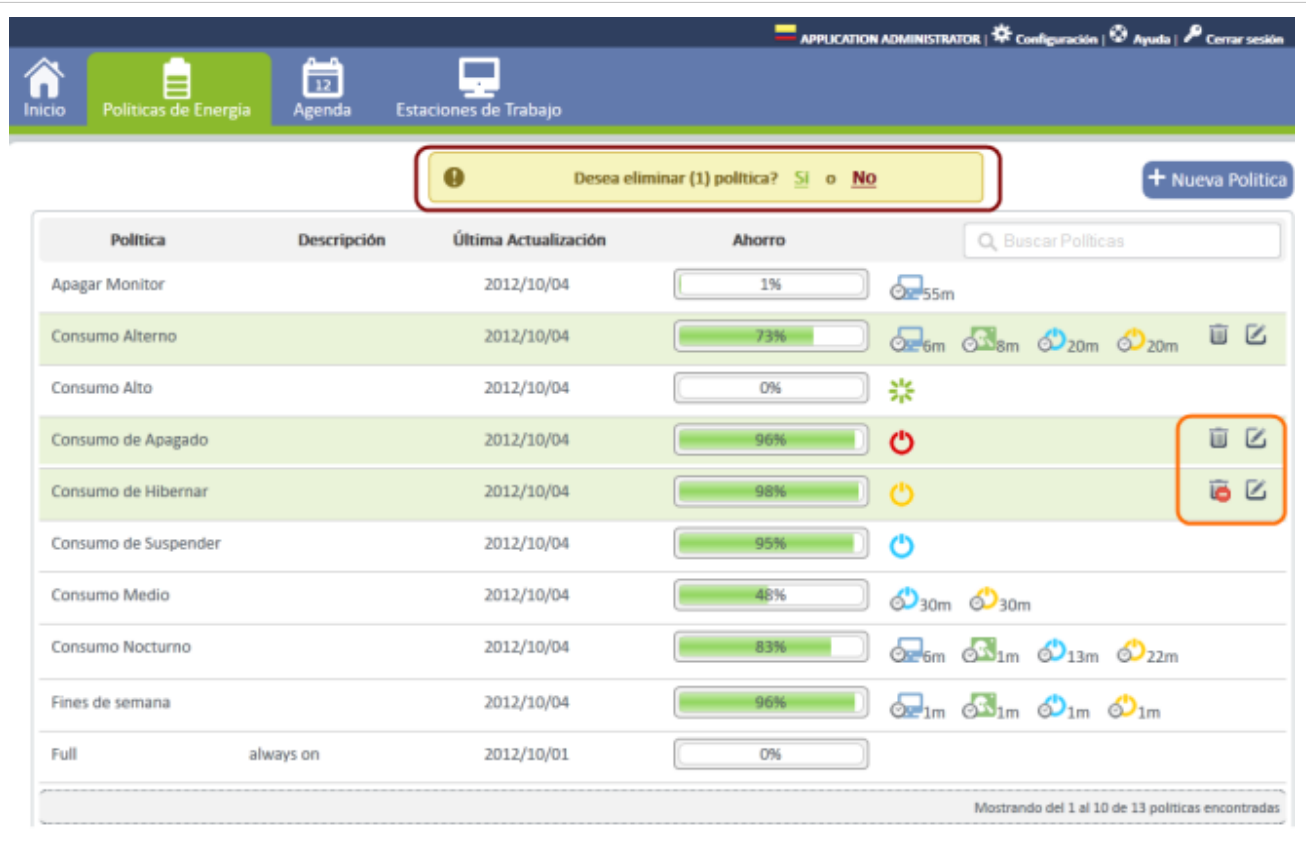

- **Editar Política** : Al activar esta opción, se habilita la ventana correspondiente donde puede modificar la información de la poítica de energía, como nombre, descripción y la información asociada al tipo de configuración requerida (por rendimiento o por estado).
- **Eliminar Política:** Al activar esta opción podrá borrar la política o politicas de energía seleccionadas. Cuando se elimina una política, se eliminan los tipos de configuración y tiempos definidos.
	- 2. Al terminar de modificar una política debe salvar los cambios con el botón **Guardar**.

3. En caso de borrar una o varias políticas se habilita un mensaje de advertencia para confirmar la eliminación. Si aprueba la acción las políticas serán eliminadas.

### **¿Cómo realizar una búsqueda de una política?**

Las políticas y acciones creadas y configuradas para administrar el consumo de energía en estaciones de trabajo o portátiles, pueden ser consultados a través de una búsqueda contextual en la sección de políticas de energía.

- 1. En la Consola web de administración identifique y seleccione la opción **Politicas de Energía** del menú superior; en área de trabajo podrá visualizar el listado de políticas disponibles agrupadas por nombre, descripción, fecha de la última actualización y porcentaje de ahorro de energía estimado.
- 2. En el área de trabajo identifique en la parte superior del panel derecho de la consola, el campo de búsqueda.
- 3. La consulta puede realizarla por diferentes variables o características relacionadas con las políticas de energía creadas; por ejemplo: el nombre de la política, descripción, nombre de la estación de trabajo, entre otros.
- 4. En el campo de búsqueda, defina el criterio de consulta o valor asociado a la política.
- 5. En la opción resultados del área de trabajo, encuentra un listado de las políticas de energía encontradas para el criterio o variable definido. Seleccione la política y el ícono editar para acceder a las características específicas de configuración de la misma. Ver ¿Cómo editar una política de energía?.

**Nota:** Los resultados de la información consultada se presenta al usuario con una paginación dinámica, permitiendo visualizar los datos en forma ordenada. El listado generado de la consulta se mostrará con paginación, que se caragará en la medida que avanza la visualizacion.

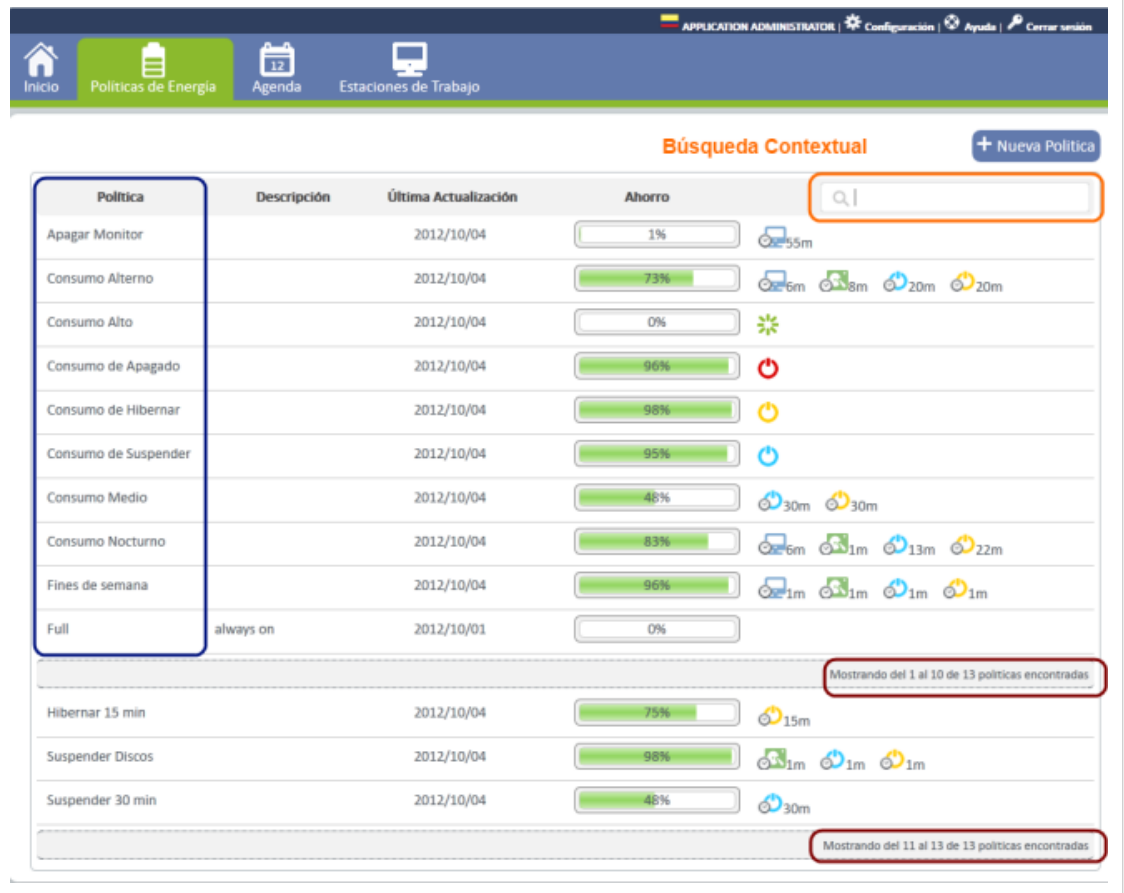

En cualquier momento podrá regresar a los **[contenidos básicos de Aranda POWER MANAGEMENT V 8](http://www.arandatraining.com/wiki/index.php?title=Aranda_POWER_MANAGEMENT_V_8.1)**

### **Artículos relacionados**

Definidas las políticas de energía, se inicia la configuración de las agendas y la asociación de estaciones de trabajo a las fechas de programación

• **[Agendar Políticas y Ascociar Estaciones de Trabajo Aranda POWER MANAGEMENT V 8](#page-24-0)**

## <span id="page-24-0"></span>**Agendar Políticas y Asociar Estaciones Aranda POWER MANAGEMENT V 8**

### **Agendas**

Una agenda en Aranda POWER MANAGEMENT es un calendario definido en un formato de siete días a la semana en un periodo de 24 horas al día. Esta funcionalidad permite asociar las acciones configuradas en una política de energía con los tiempos de programación establecidos en una agenda, con el objetivo de administrar eficientemente los consumos de energía de las estaciones de trabajo.

Toda política de energía establecida en APWM, debe hacer parte de una agenda para que las acciones configuradas puedan implementarse y ejecutarse de acuerdo a los parametros definidos.

Cada estación de trabajo actualiza la información definida para ejecutar las acciones de las políticas de energía, de acuerdo a las labores de sincronización entre el agente instalado en cada estación de trabajo y la base de datos.

### **Cómo crear una nueva Agenda?**

La definición de una agenda permite ejecutar acciones configuradas en las políticas como apagar un monitor, suspender hibernar automáticamente las estaciones de trabajo, de acuerdo a la programación establecida en la agenda.

- 1. En la Consola web de administración identifique y seleccione la opción **Agendas** del menú superior; en área de trabajo podrá visualizar el listado de agendas creadas en el panel izquierdo de la aplicación; la programación de las agendas en el panel central y el listado de políticas de energía definidas en el panel derecho de la consola.
- 2. En el panel izquierdo del área de trabajo, identifique la columna agendas y seleccione la opción **Nueva Agenda** haciendo clic en el ícono respectivo;

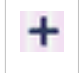

y asigne un nombre para el calendario de programación.

3. Seleccione o marque una política de energía del listado de políticas en el panel derecho del área de trabajo. Si no existen políticas definidas, seleccione la opción **Nueva Política** haciendo clic en el ícono respectivo

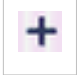

en la columna Políticas de energía. **[Cómo Crear una nueva política de energía](http://www.arandatraining.com/wiki/index.php?title=Funcionalidad_Aranda_POWER_MANAGEMENT_V_8%23C.C3.B3mo_Crear_una_nueva_Pol.C3.ADtica_de_Energ.C3.ADa.3F)**.

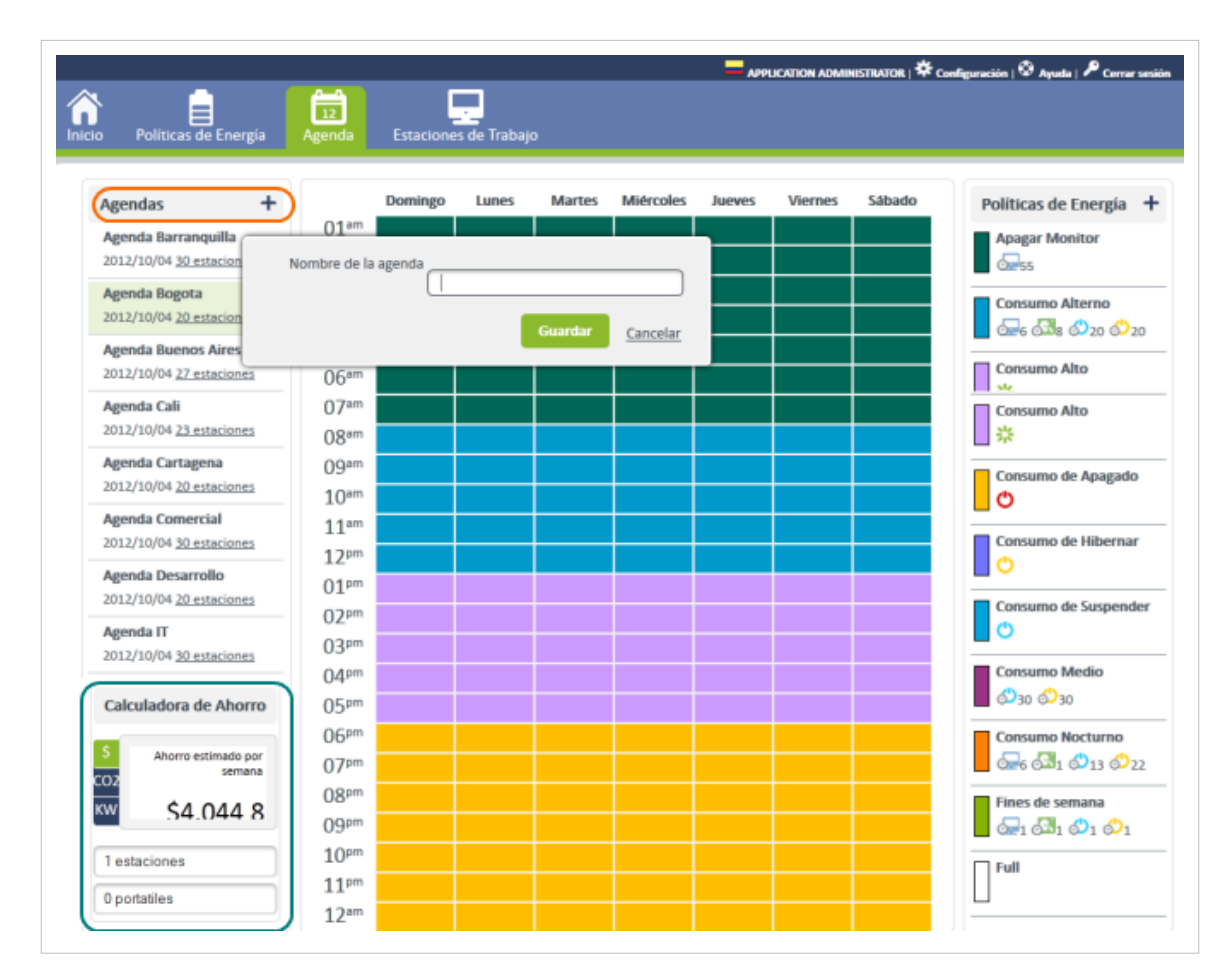

**Nota:** Los criterios establecidos para configurar una agenda, sirven de valores de referencia para realizar un cálculo estimado de ahorro de energía, dinero y C02, con la gestión de políticas de energía. Ver ¿Cómo calcular el ahorro en una agenda de APWM?

4. En el panel central del área de trabajo, seleccione un área específica del calendario, donde se define el día de la semana y la hora (formato 24 horas) en que deben ejecutarse las acciones configuradas de la política de energía marcada. Una vez asignada la tarea en el programador, se visualiza un color que representa esa política.

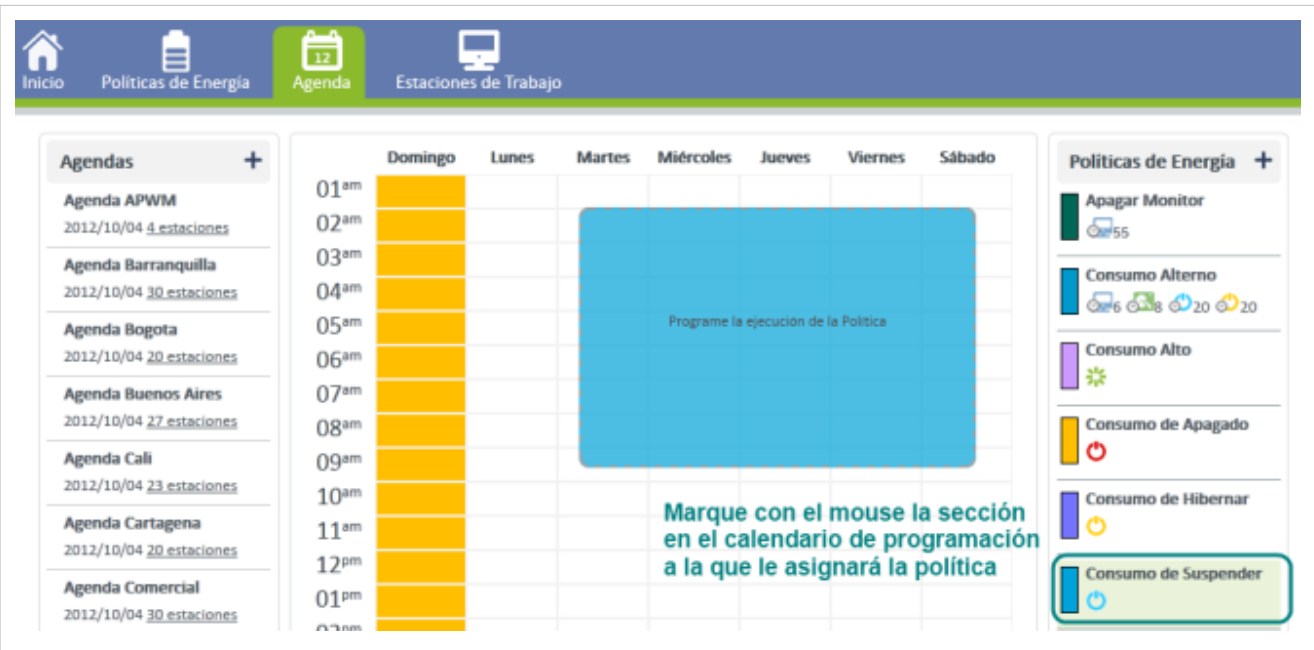

5. Después de configurar las condiciones del nuevo horario en el área de trabajo, podrá visualizar un listado con las agendas creadas, donde podrá consultar, editar y eliminar la agenda que seleccione.

**Nota:** En una misma agenda pueden aplicarse varias políticas de energía, de acuerdo a las nesecidades de la organización. Ejemplo: Se puede marcar un lunes de 8Am a 11Am con la política de "Consumo Medio". Ese mismo lunes entre 12M y 2PM puede marcar la política "Economizador".

#### **¿Cómo calcular el ahorro en una agenda de APWM?**

Aranda POWER MANAGEMENT le permite al usuario tener una perspectiva de la gestión de ahorro de energía, dinero y CO2 en su organización, después de implementadas políticas de energía en agendas previamente configuradas para un número de estaciones de trabajo o portatiles en una configuración específica de tiempo..

- 1. En la Consola web de administración identifique y seleccione la opción **Agendas** del menú superior; en área de trabajo podrá visualizar el listado de agendas creadas.
- 2. En el panel izquierdo del área de trabajo, identifique la columna agendas y seleccione una agenda del listado existente.
- 3. En la parte inferior de este panel, identifique la funcionalidad **Calculadora de ahorro**, que de forma automática presenta un estimado del ahorro en dinero, energía y CO2, para la agenda seleccionada.

La información configurada en la agenda como la asignación de políticas de energía y la programción de estas políticas, son valores de referencia para realizar un cálculo estimado de ahorro en la gestión de políticas de energía.

**Nota:** La Calculadora de Ahorro ofrece al usuario una visión concreta para canalizar la estrategia de ahorro de energía en su organización, considerando la mejor opción. Este análisis le permite identificar al cliente la programacion de políticas de energía o agendas, más recomendadas para una gestión eficiente de ahorro en rubros como dinero, kilovatios hora y menor producción de CO2 al medio ambiente.

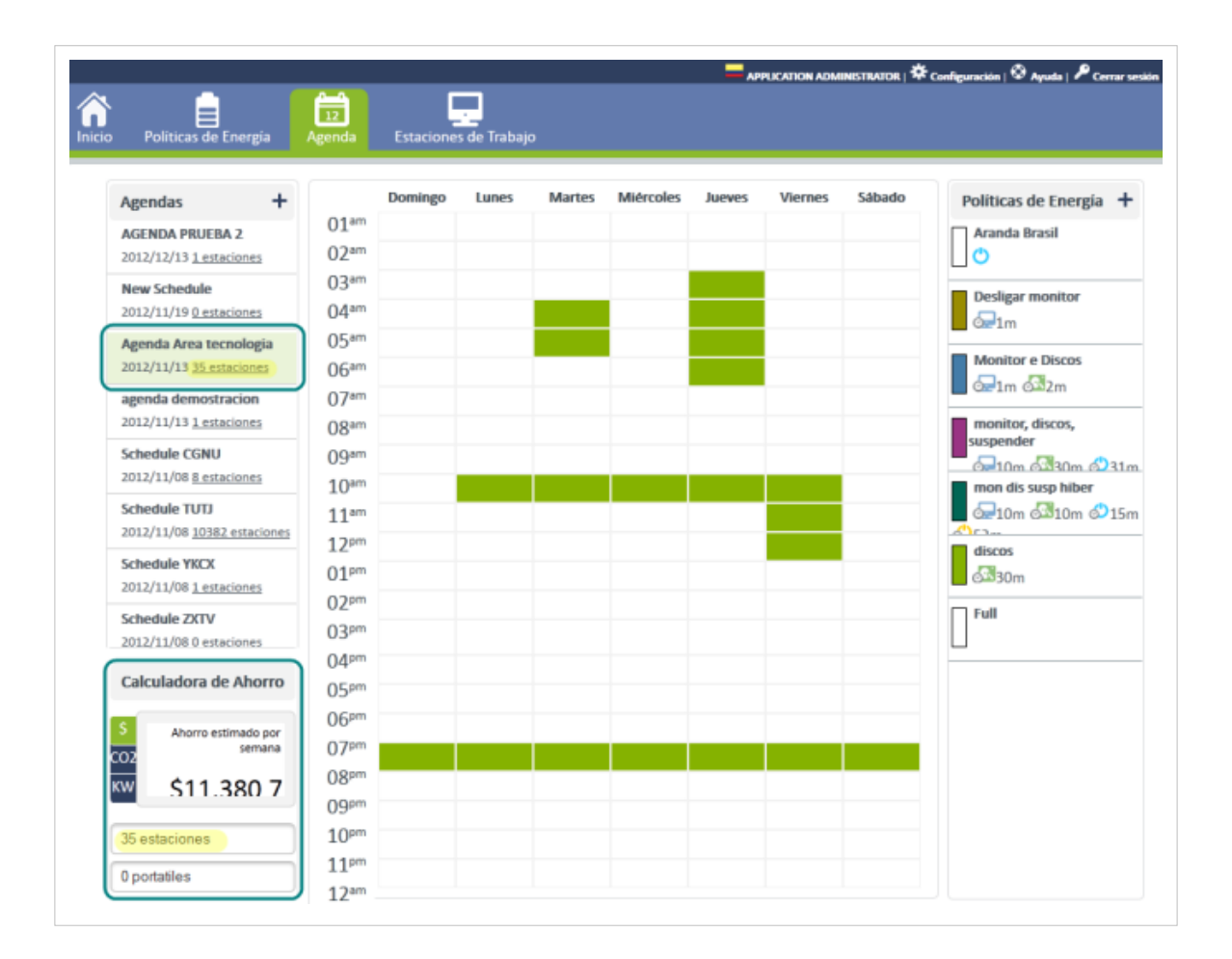

### **Cómo editar o eliminar una Agenda?**

Esta funcionalidad permite modificar y eliminar la información de las agendas creadas en Aranda POWER MANAGEMENT.

- 1. En la Consola web de administración identifique y seleccione la opción **Agendas** del menú superior; en área de trabajo podrá visualizar el listado de agendas creadas en el panel izquierdo de la aplicación.
- 2. Al seleccionar una agenda de la lista podrá editar o eliminar la programación configurada.

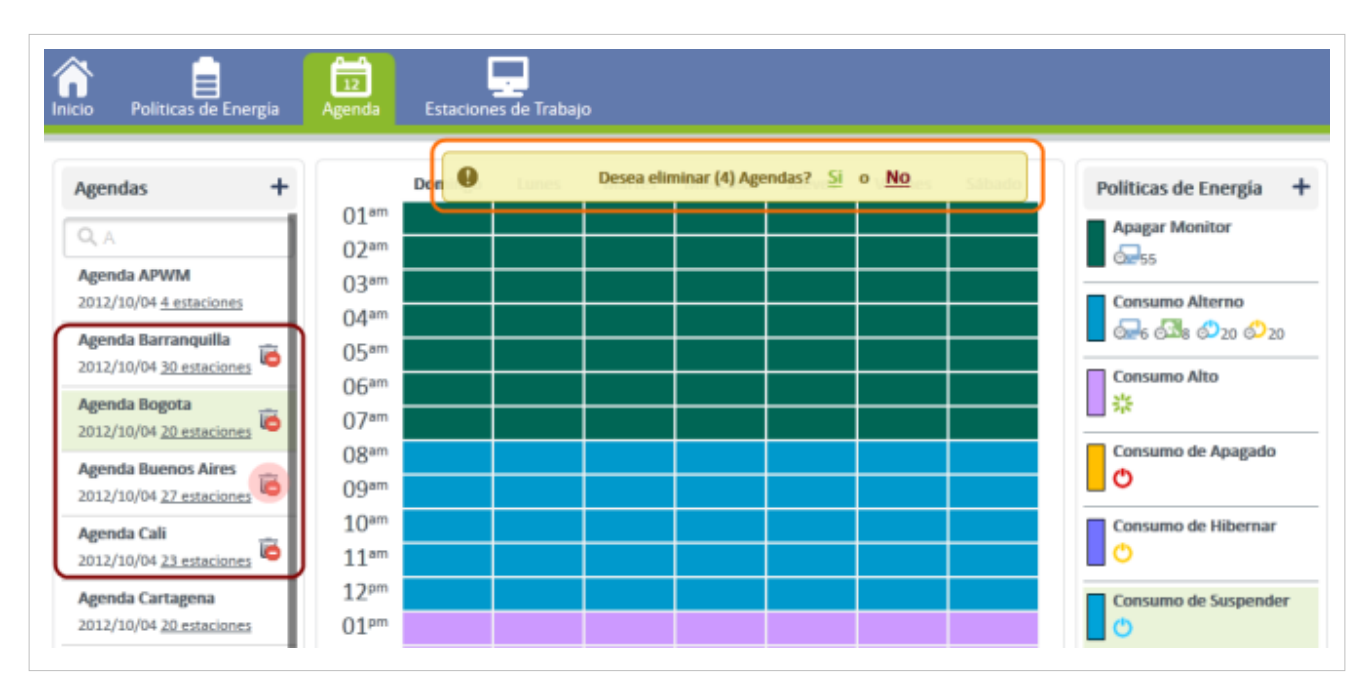

- **Editar Agenda**: Al activar esta opción, se habilita en el panel central del área de trabajo la programación definida, donde puede modificar la información de la agenda: asignación de políticas y selección de tiempos (día y hora).
- **Eliminar Agenda:** Al activar esta opción se habilita el ícono correspondiente donde podrá borrar una o varias agendas seleccionadas. Cuando se elimina una agenda, se elimina toda la programación definida y las políticas relacionadas.

3. Al terminar de modificar una agenda, los cambios se hacen efectivos en tiempo real, después de establecer la programación.

4. En caso de borrar una o varias agendas se habilita un mensaje de advertencia para confirmar la eliminación. Si aprueba la acción de borrado las agendas serán eliminadas.

**Nota:** Al modificar una política de energía en la consola Web de Aranda POWER MANAGEMENT se aplican los cambios de forma automática, en los usuarios sin tener que actualizar los agentes, ni reiniciar los servicios. Ejemplo, modificó la programación de la política "Apagado de equipos" configurada a las 18.30hs por 18:40hs del día viernes (en éste caso no hay que reiniciar servicios ni forzar el envío del agente APWM).

### **¿Cómo realizar la búsqueda de una agenda?**

La programación definida en las agendas, para administrar el consumo de energía en estaciones de trabajo o portatiles, pueden ser consultadas a través de una búsqueda contextual en la sección Agendas.

- 1. En la Consola web de administración identifique y seleccione la opción **Agendas** del menú superior; en área de trabajo podrá visualizar el listado de agendas creadas en el panel izquierdo de la aplicación. Identifique en esta columna, el campo de búsqueda.
- 2. La consulta puede realizarla por diferentes variables o características relacionadas con la agenda programada; por ejemplo: el nombre de la agenda, fecha, nombre de la estación de trabajo.
- 3. En el campo de búsqueda, defina el criterio de consulta o valor asociado a la agenda.
- 4. En la lista de resultados encuentra las agendas creadas con el criterio o variable definido. Al seleccionar la agenda, se habilita en el panel central del área de trabajo la programación definida, donde puede modificar la información de la agenda: Asignación de políticas y selección de tiempos (día y hora).

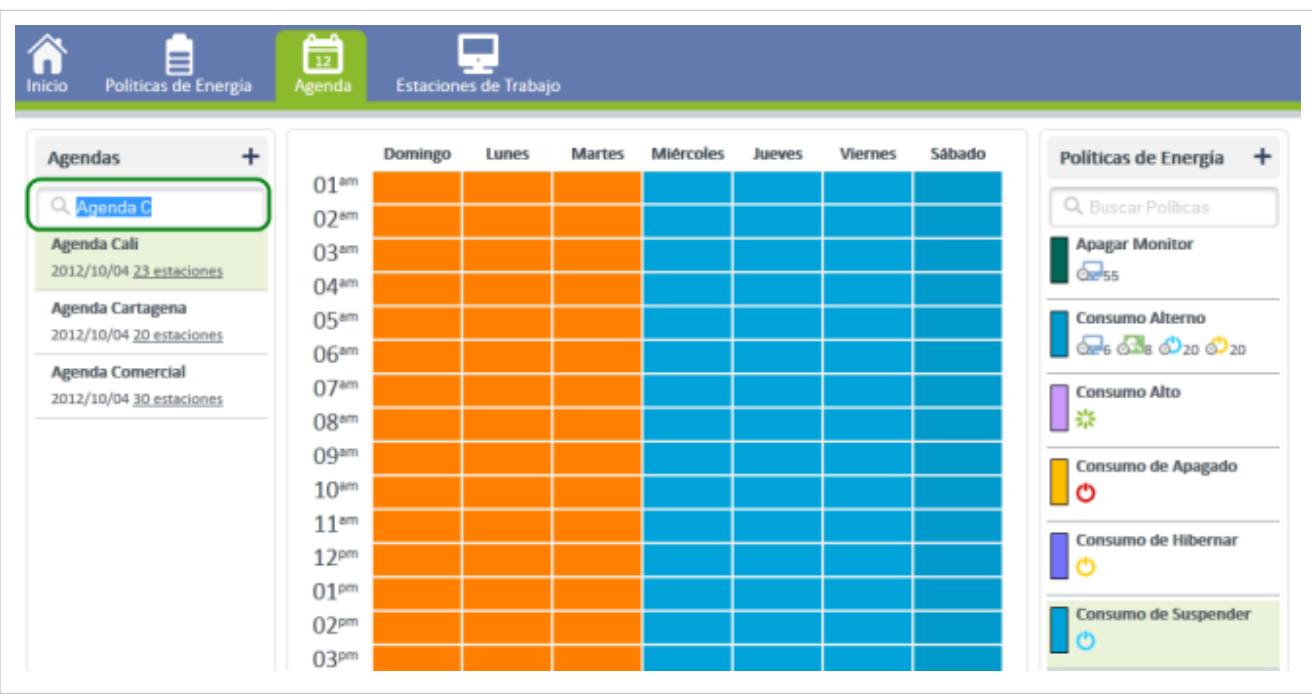

### **Estaciones de Trabajo**

En esta sección es posible asociar las agendas configuradas en APWM, a grupos de trabajo con estaciones de trabajo relacionadas.

Los grupos de estaciones de trabajo o agrupaciones que son asociadas en Aranda POWER MANAGEMENT, deben ser creadas previamente en el árbol de agrupaciones de la consola OBDC de Aranda ASSET MANAGEMENT mediante agrupaciones de estaciones de trabajo.

### **¿Cómo asociar una agenda a un grupo de trabajo?**

1. En la Consola web de administración identifique y seleccione la opción **Estaciones de Trabajo** del menú superior; en área de trabajo podrá visualizar el listado de agendas creadas y los grupos de trabajo existentes en el panel izquierdo de la aplicación y el listado de estaciones de trabajo por grupo seleccionado, en el panel central de la consola.

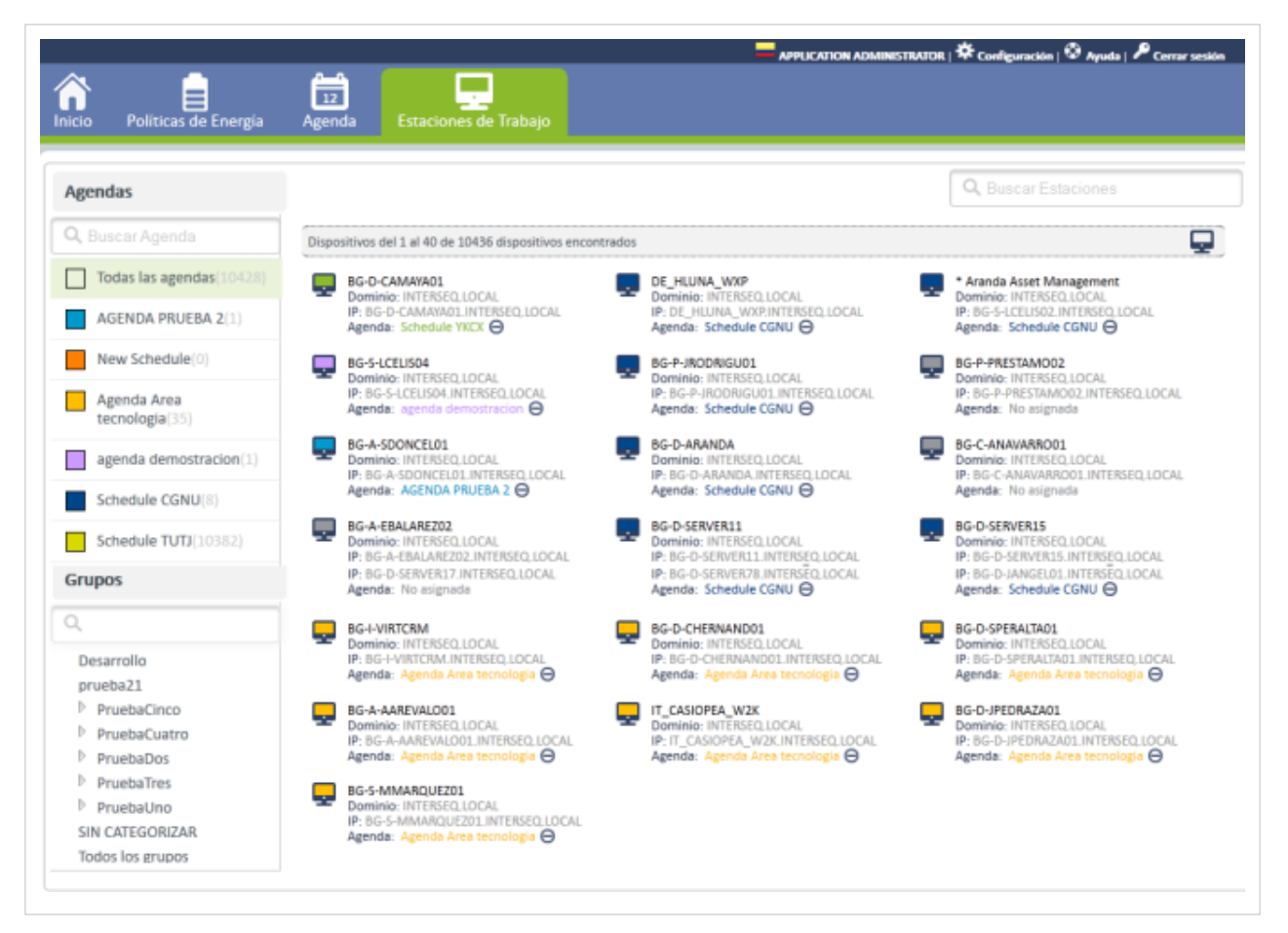

2. En el panel izquierdo del área de trabajo, seleccione un grupo de estaciones de trabajo. En el panel central se habilitan los equipos que estan vinculados al grupo de trabajo definido o sin categorizar.

• **Grupos**: En esta sección se presenta la clasificación de estaciones de trabajo de acuerdo a un criterio específico y dependiendo de los permisos que tenga el usuario. Esta clasificación es personalizada y facilita la visualización de las estaciones porque organiza las estaciones de trabajo por grupos de usuarios y niveles de acceso en una organización . La configuración de esta clasificación es realizada a través de un componente especial de Aranda DESKTOP MANAGEMENT.

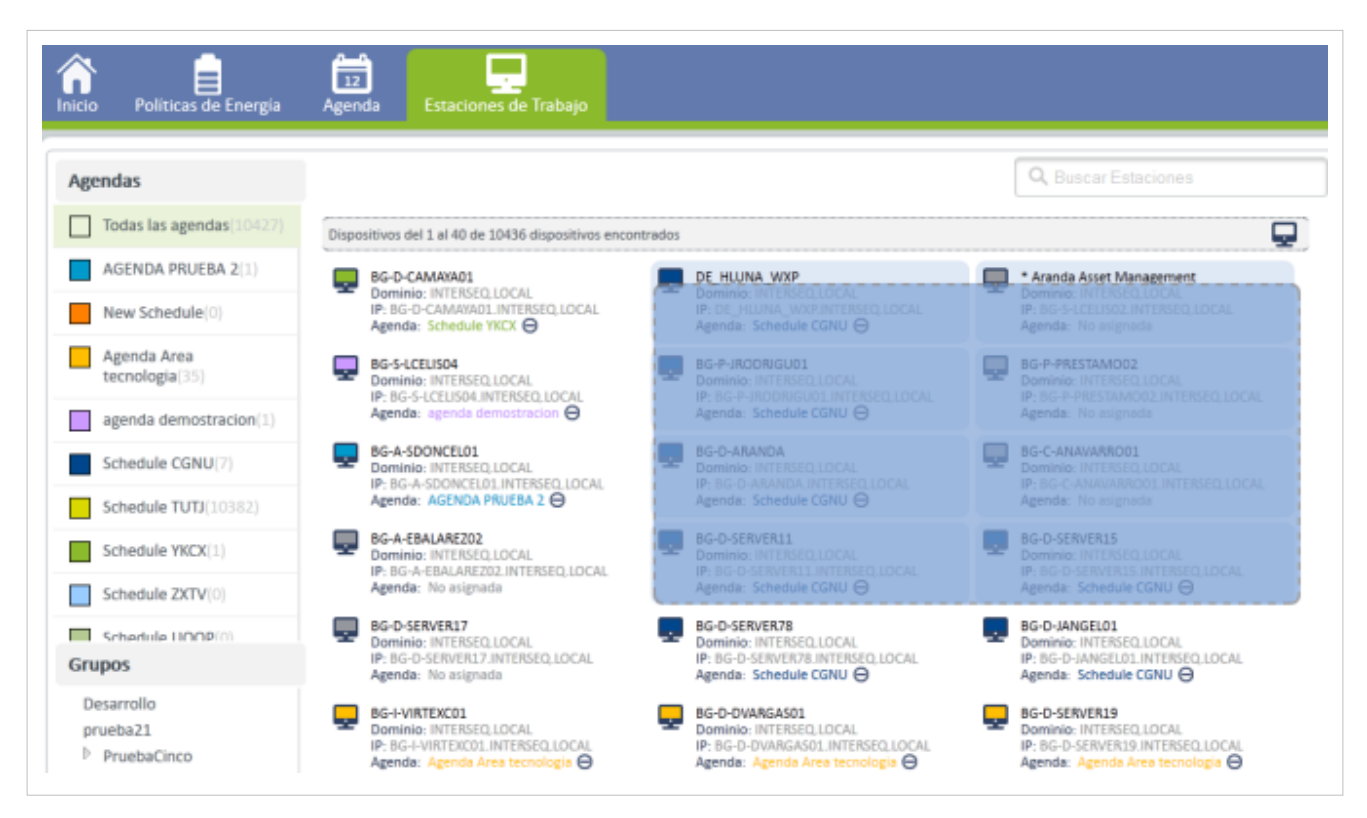

3. En el panel central del área de trabajo, seleccione con el clic sostenido del mouse, las estaciones de trabajo que estarán asociadas a una agenda y desplácelas al panel izquierdo de la consola y sueltelas sobre la agenda deseada.

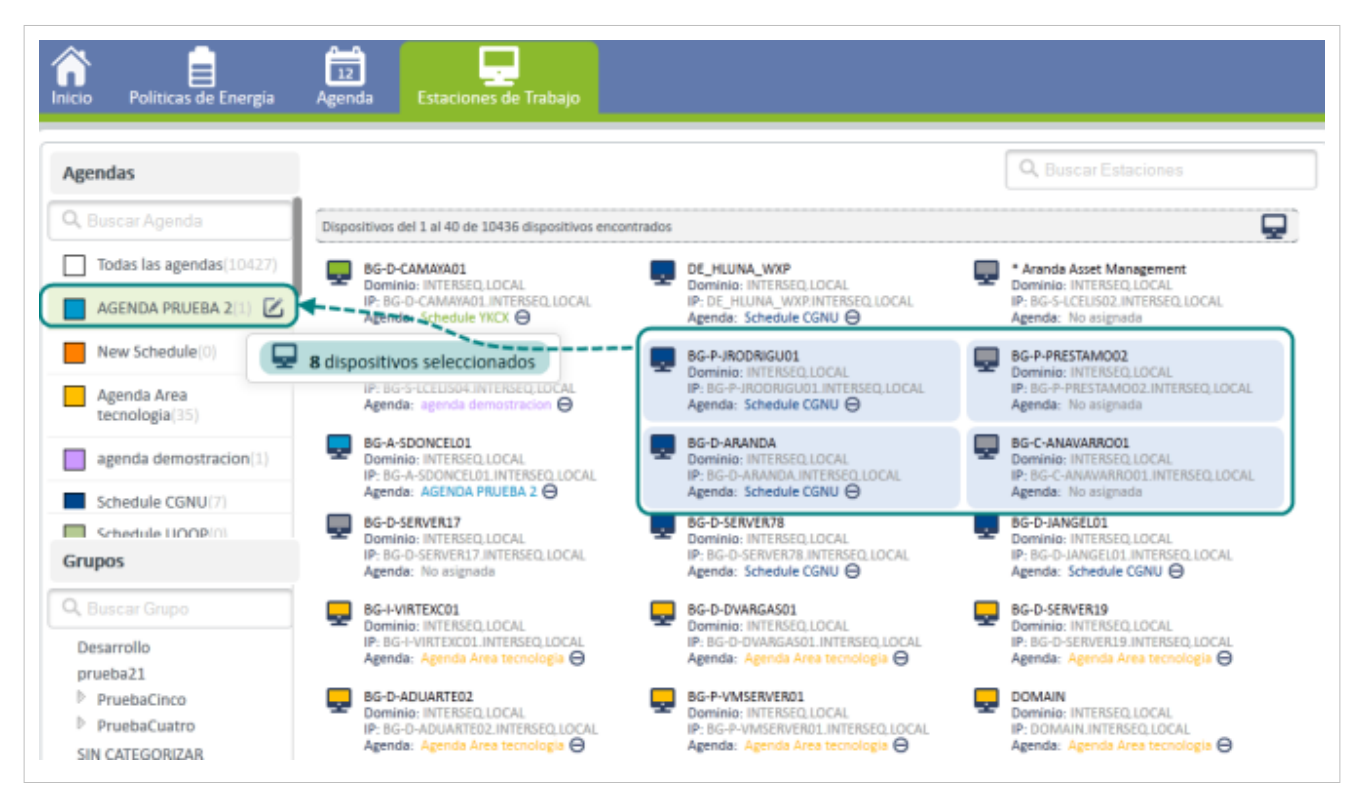

4. Al asociar las estaciones de trabajo a una agenda determinada, se genera un mensaje informativo, en la parte superior de la consola, para validar la asignación de los esquipos a una nueva agenda.

Si decide cancelar la acción, seleccione la opción **Deshacer**; en este caso se omite la tarea y las estaciones de trabajo quedarán pendientes de asignación.

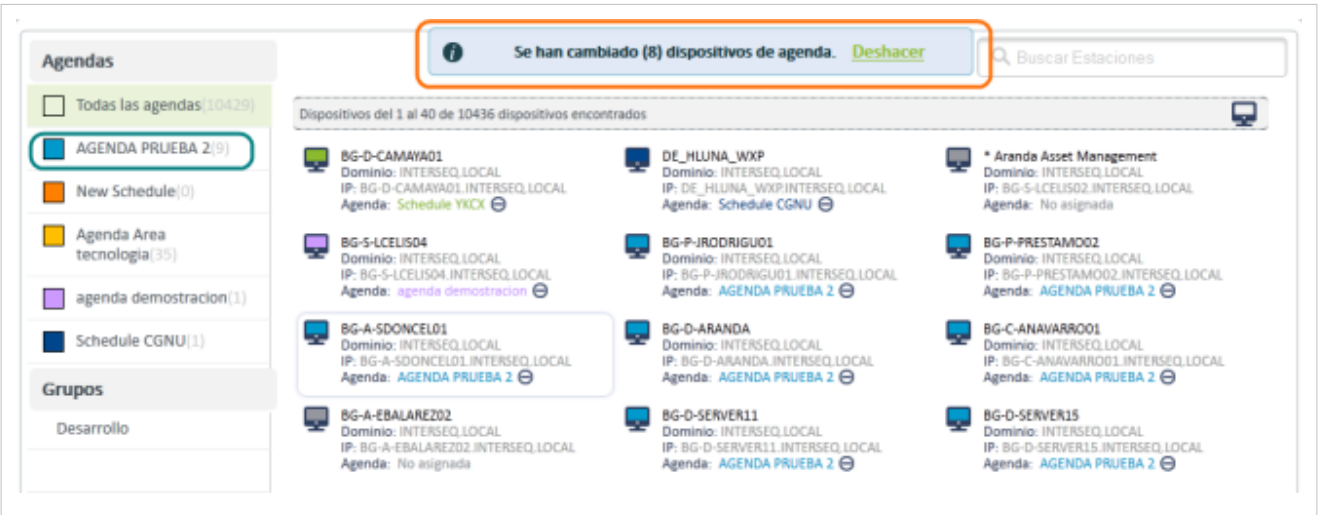

**Nota:** Para una agenda creada pueden asociarse varios grupos de estaciones, pero un grupo de estaciones no puede tener asociado varias agendas.

5. Después de configurar la nueva asociación, en el área de trabajo visualizan las agendas creadas y las estaciones de trabajo asociadas a cada agenda. Las asociaciones generadas entre agenda y grupos de estaciones, puede modfiicarse en cualquier momento, de acuerdo a las necesidades de la organización.

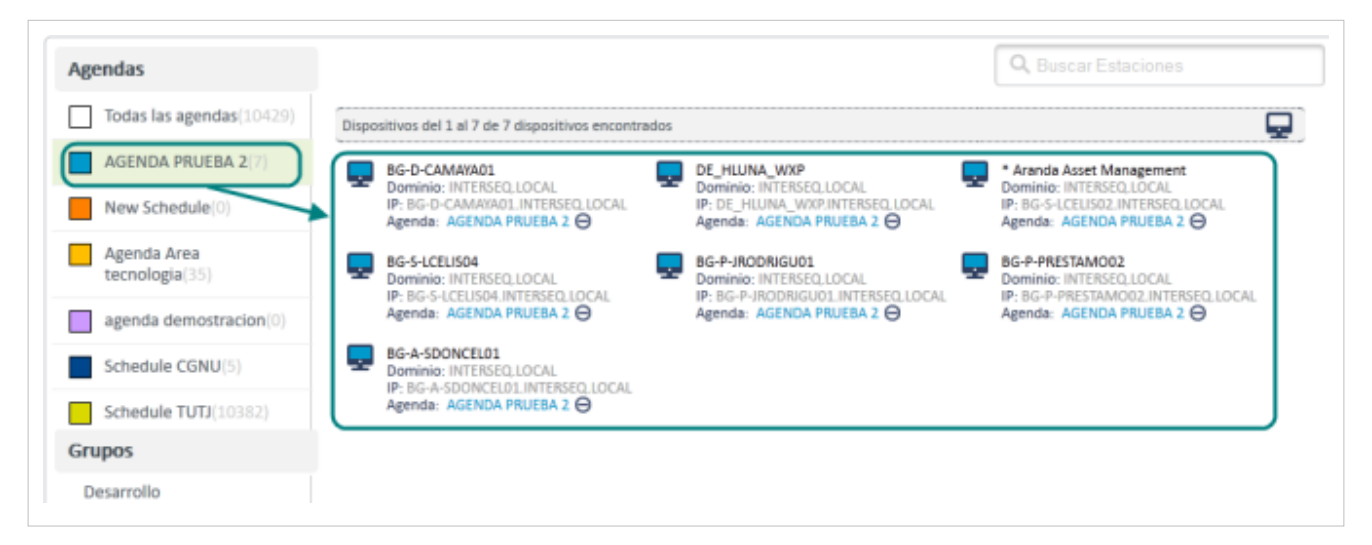

**Nota:** Al terminar el proceso de asociación entre agendas y grupos de trabajo, las políticas de energía implementadas, se ejecutan de forma automática, las acciones configuradas, sobre los equipos seleccionados, en los tiempos establecidos, logrando reducir el consumo de energía, el impacto ambiental y ahorrando dinero.

#### **Opciones de Asociación**

En el proceso de asociar estaciones de trabajo a agendas de programación, puede tener en cuenta los siguientes recursos para facilitar la asignación:

• **Seleccionar Todos**: En el panel central de la sección Estaciones de trabajo, haga clic en el ícono

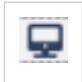

para seleccionar todos los dispositivos (pcs o portátiles) del grupo de trabajo o agenda de programación y poder desplazarlos a una nueva agenda.

• **Desasociar Estaciones**: Las lista de dispositivos o estaciones de trabajo por agenda, aparecen agrupados por dominio, ip y Agenda (Asignada o No Asignada). Si el equipo NO tiene asignada una agenda aparecerá como No Asignada; si el equipo tiene asociada una agenda aparecerá el nombre de la agenda asignada y un símbolo **(-)**. Esta opción permite cancelar la asignación realizada y desasociar la estación de trabajo a la agenda definida.

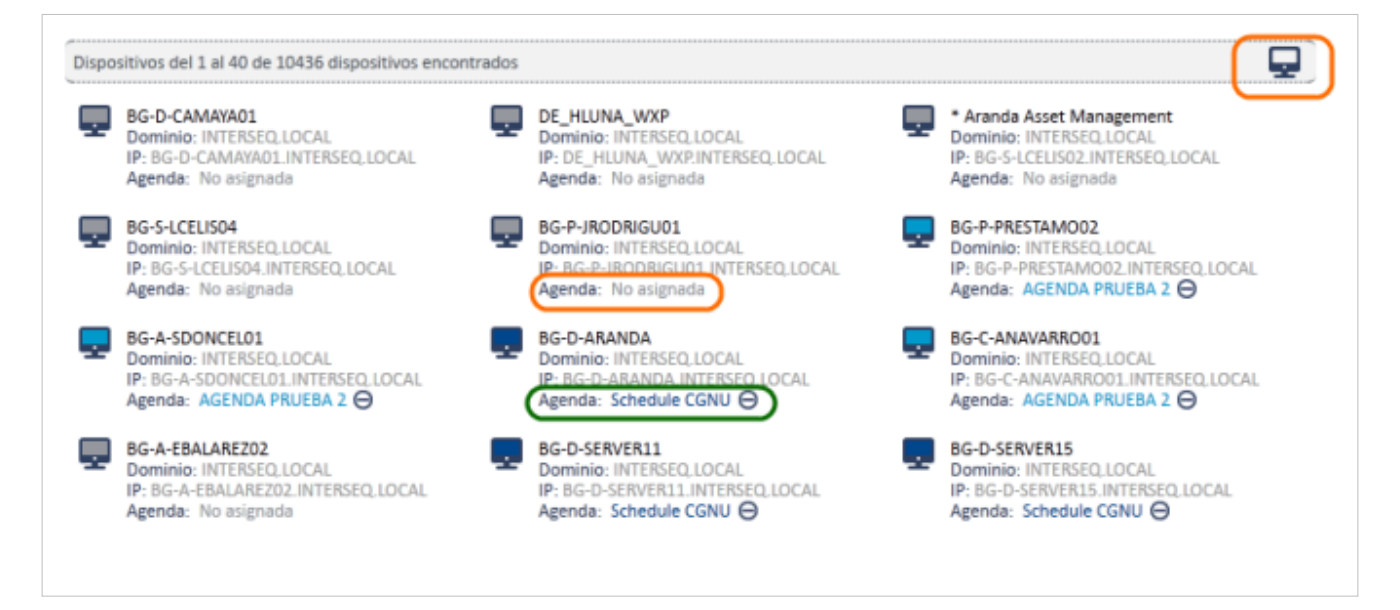

#### **¿Cómo consultar estaciones, grupos y agendas?**

- 1. En la Consola web de administración identifique y seleccione la opción **Estaciones de Trabajo** del menú superior; en área de trabajo podrá visualizar el listado de agendas y grupos definidos en el panel izquierdo de la aplicación; en el panel central encuentra las estaciones de trabajo asociadas a grupos o agendas.
- 2. En cada sección (agendas, grupos de trabajo y estaciones) se habilita en la parte superior un campo de búsqueda.
- 3. La consulta puede realizarla por diferentes variables o características relacionadas con las agendas, los grupos de trabajo o las estaciones de trbajo existentes.
- 4. En el campo de búsqueda, defina el criterio de consulta o valor asociado.

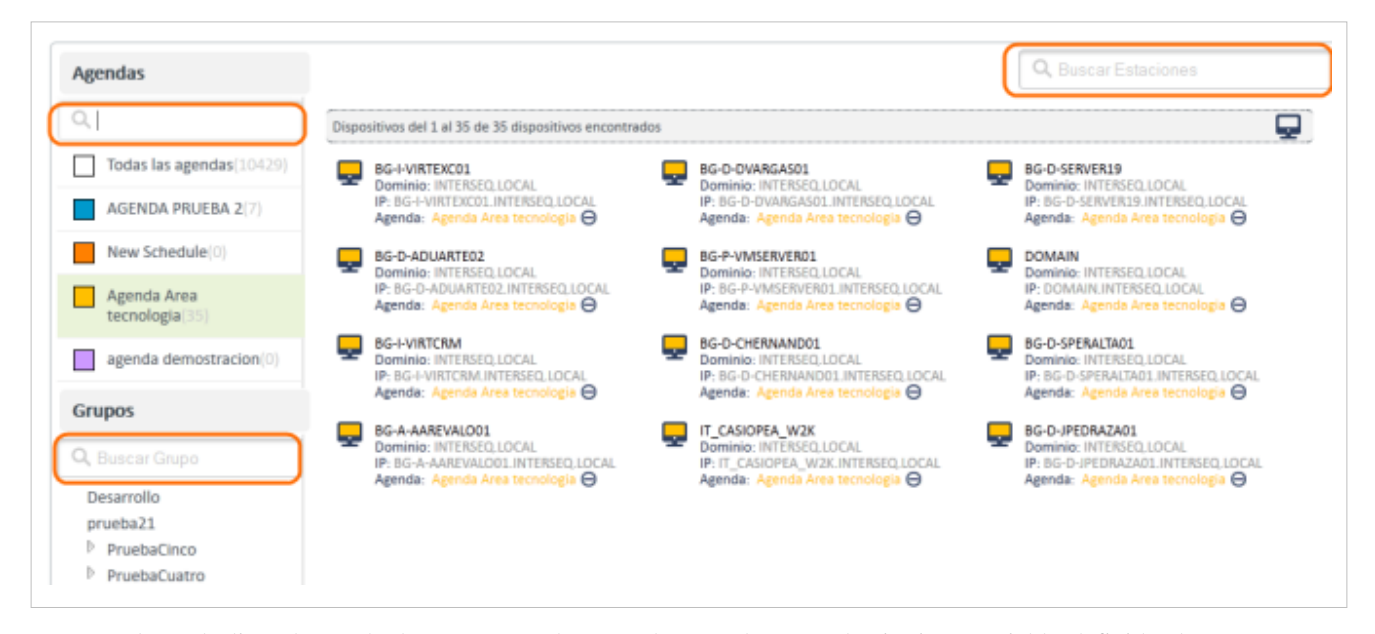

5. En la lista de resultados encuentra las agendas creadas con el criterio o variable definido; los grupos y estaciones de trabajo encontrados.

- 6. Al seleccionar la agenda, se habilita en el panel central del área de trabajo la programación definida, donde puede modificar la información de la agenda: Asignación de políticas y selección de tiempos (día y hora).
- 7. Al Seleccionar una agenda del listado existente en el panel izquierdo del área de trabajo, podrá consultar o modificar las caracterísitcas de la agenda; haga clic en el ícono **Editar Agenda** donde puede modificar la información de la agenda: asignación de políticas y selección de tiempos (día y hora). Ver ¿Cómo editar una agenda?.

En cualquier momento podrá regresar a los **[contenidos básicos de Aranda POWER MANAGEMENT V 8](http://www.arandatraining.com/wiki/index.php?title=Aranda_POWER_MANAGEMENT_V_8.1)**.

### **Artículos relacionados**

Definidos las políticas de energía, se inicia la configuración de las agendas y la asociación de estaciones de trabajo a las fechas de programación

• **[Configuración Costo de Energía Aranda POWER MANAGEMENT V 8](#page-34-0)**

# <span id="page-34-0"></span>**Configuración Costo de Energía Aranda POWER MANAGEMENT V 8**

### **Costo de energía**

El valor de la energía, se mide en relación a la cantidad de KW (kilowatts) consumido en un tiempo determinado. Cada país regula el valor de la energía de diferente manera y en algunos casos establece precios variables o constantes para diferentes días y horas de la semana.

### **Configuración APWM**

Aranda POWER MANAGEMENT V 8,1, permite al usuario definir sus políticas de energía, teniendo en cuenta el costo de la energía de cada país y configurando los precios del KW por hora, en un periodo semanal dentro de un formato de 24 horas.

La configuración del costo de energía en cada país, varía de acuerdo a diferentes tarifas aplicadas sobre distintas franjas horarias. Esta información tarifaria permite al administrador construir las políticas de energía, con base en los valores establecidos para el cobro de la energía en cada región. De esta forma podrá implementar políticas de ahorro de energía en lapsos donde el costo de la energía consumida es elevado.

### **¿Cómo configurar el costo de energía por país?**

- 1. En la Consola web de administración identifique y seleccione la opción **Configuración** del menú ayuda; en área de trabajo podrá visualizar el listado de países en el panel izquierdo de la aplicación; y la programación de los costos de energía en el panel central.
- 2. En el panel izquierdo del área de trabajo, seleccione el país, donde debe configurar los costos de energía.
- 3. En el panel central del área de trabajo, defina el valor del KW por hora para una franja horaria seleccionada. para adicionar este valor debe tener en cuenta lo siguiente:
	- Si el costo del KW por hora de energía en un país es siempre el mismo, marque la esquina superior izquierda del calendario de programación, para aplicar el costo configurado a toda la franja horaria establecida (7 días a la semana, las 24 horas).

• Si el costo del KW por hora de energía en un país es variable, marque o seleccione un área específica del calendario de programación (dias y horas), para aplicar el costo configurado a la franja horaria seleccionada.

**Nota:** En el panel derecho de la consola encontrará un gráfica, que le indica al usuario, con diferentes colores, el costo más alto o más barato de la energía, de acuerdo a las tarifas definidas para una franja horaria

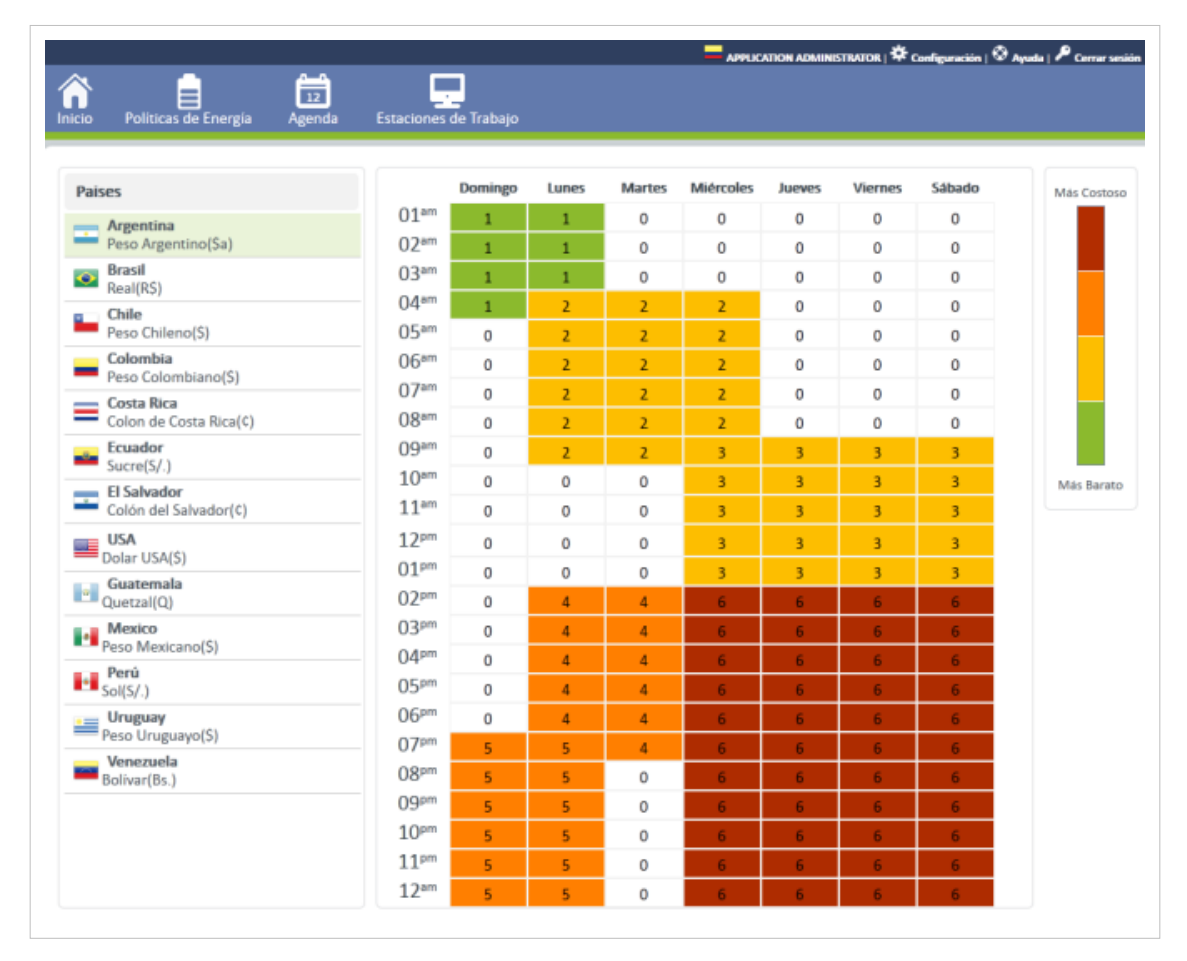

4. Al selecconar un área específica del calendario, se habilta la ventana con la pregunta **¿Cuál es el valor del KW por hora?**. Defina la tarifa o valor que se aplica en cada país, para el consumo de energía; ya sea por franjas horarias o para todo el calendario de programación.

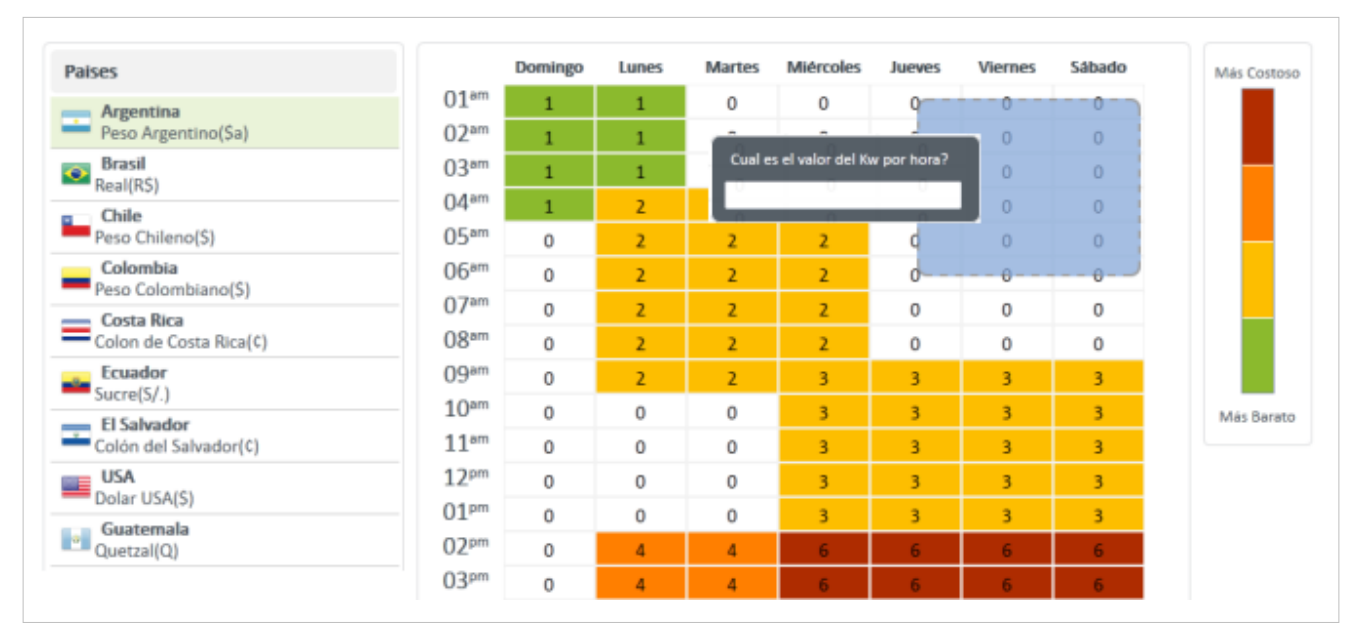

5. Después de configurar las condiciones del costo de energía por país en el área de trabajo, podrá visualizar la configuración actualizada para el país seleccionado. En cualquier momento podrá modificar la configuración de las tarifas de energía.

En cualquier momento podrá regresar a los **[contenidos básicos de Aranda POWER MANAGEMENT V 8](http://www.arandatraining.com/wiki/index.php?title=Aranda_POWER_MANAGEMENT_V_8.1)**.

### **Artículos relacionados**

• **[Funcionalidad Aranda POWER MANAGEMENT V 8](#page-11-0)**

## **Fuentes y contribuyentes del artículo**

**Conceptos Básicos Aranda POWER MANAGEMENT V 8** *Fuente*: http://www.arandatraining.com/wiki/index.php?oldid=25221 *Contribuyentes*: Pachorami

**Instalación y Configuración Aranda POWER MANAGEMENT V 8** *Fuente*: http://www.arandatraining.com/wiki/index.php?oldid=24871 *Contribuyentes*: Pachorami

**Funcionalidad Aranda POWER MANAGEMENT V 8** *Fuente*: http://www.arandatraining.com/wiki/index.php?oldid=24860 *Contribuyentes*: Pachorami

**Agendar Políticas y Asociar Estaciones Aranda POWER MANAGEMENT V 8** *Fuente*: http://www.arandatraining.com/wiki/index.php?oldid=24869 *Contribuyentes*: Pachorami, Paula Ardila

**Configuración Costo de Energía Aranda POWER MANAGEMENT V 8** *Fuente*: http://www.arandatraining.com/wiki/index.php?oldid=24868 *Contribuyentes*: Pachorami

## **Fuentes de imagen, Licencias y contribuyentes**

**File:APWM W 8.1 01.png** *Fuente*: http://www.arandatraining.com/wiki/index.php?title=Archivo:APWM\_W\_8.1\_01.png *Licencia*: desconocido *Contribuyentes*: Pachorami **File:APWM W 8.1 02.png** *Fuente*: http://www.arandatraining.com/wiki/index.php?title=Archivo:APWM\_W\_8.1\_02.png *Licencia*: desconocido *Contribuyentes*: Pachorami **File:APWM W 8.1 03.png** *Fuente*: http://www.arandatraining.com/wiki/index.php?title=Archivo:APWM\_W\_8.1\_03.png *Licencia*: desconocido *Contribuyentes*: Pachorami **File:APWM W 8.1 02A.png** *Fuente*: http://www.arandatraining.com/wiki/index.php?title=Archivo:APWM\_W\_8.1\_02A.png *Licencia*: desconocido *Contribuyentes*: Pachorami **File:APWM Inst 8.1 01.png** *Fuente*: http://www.arandatraining.com/wiki/index.php?title=Archivo:APWM\_Inst\_8.1\_01.png *Licencia*: desconocido *Contribuyentes*: Pachorami **File:APWM Inst 8.1 02.png** *Fuente*: http://www.arandatraining.com/wiki/index.php?title=Archivo:APWM\_Inst\_8.1\_02.png *Licencia*: desconocido *Contribuyentes*: Pachorami **File:APWM Inst 8.1 03.png** *Fuente*: http://www.arandatraining.com/wiki/index.php?title=Archivo:APWM\_Inst\_8.1\_03.png *Licencia*: desconocido *Contribuyentes*: Pachorami **File:APWM Inst 8.1 04.png** *Fuente*: http://www.arandatraining.com/wiki/index.php?title=Archivo:APWM\_Inst\_8.1\_04.png *Licencia*: desconocido *Contribuyentes*: Pachorami **File:APWM Inst 8.1 05.png** *Fuente*: http://www.arandatraining.com/wiki/index.php?title=Archivo:APWM\_Inst\_8.1\_05.png *Licencia*: desconocido *Contribuyentes*: Pachorami **File:APWM Inst 8.1 06.png** *Fuente*: http://www.arandatraining.com/wiki/index.php?title=Archivo:APWM\_Inst\_8.1\_06.png *Licencia*: desconocido *Contribuyentes*: Pachorami **File:APWM Inst 8.1 07.png** *Fuente*: http://www.arandatraining.com/wiki/index.php?title=Archivo:APWM\_Inst\_8.1\_07.png *Licencia*: desconocido *Contribuyentes*: Pachorami **File:APWM Inst 8.1 08.png** *Fuente*: http://www.arandatraining.com/wiki/index.php?title=Archivo:APWM\_Inst\_8.1\_08.png *Licencia*: desconocido *Contribuyentes*: Pachorami **File:APWM Inst 8.1 09.png** *Fuente*: http://www.arandatraining.com/wiki/index.php?title=Archivo:APWM\_Inst\_8.1\_09.png *Licencia*: desconocido *Contribuyentes*: Pachorami **File:APWM Inst 8.1 10.png** *Fuente*: http://www.arandatraining.com/wiki/index.php?title=Archivo:APWM\_Inst\_8.1\_10.png *Licencia*: desconocido *Contribuyentes*: Pachorami **File:APWM Inst 8.1 11.png** *Fuente*: http://www.arandatraining.com/wiki/index.php?title=Archivo:APWM\_Inst\_8.1\_11.png *Licencia*: desconocido *Contribuyentes*: Pachorami **File:APWM Inst 8.1 12.png** *Fuente*: http://www.arandatraining.com/wiki/index.php?title=Archivo:APWM\_Inst\_8.1\_12.png *Licencia*: desconocido *Contribuyentes*: Pachorami **File:APWM Inst 8.1 13.png** *Fuente*: http://www.arandatraining.com/wiki/index.php?title=Archivo:APWM\_Inst\_8.1\_13.png *Licencia*: desconocido *Contribuyentes*: Pachorami **File:APWM Inst 8.1 14.png** *Fuente*: http://www.arandatraining.com/wiki/index.php?title=Archivo:APWM\_Inst\_8.1\_14.png *Licencia*: desconocido *Contribuyentes*: Pachorami **File:APWM Inst 8.1 15.png** *Fuente*: http://www.arandatraining.com/wiki/index.php?title=Archivo:APWM\_Inst\_8.1\_15.png *Licencia*: desconocido *Contribuyentes*: Pachorami **File:APWM Inst 8.1 16.png** *Fuente*: http://www.arandatraining.com/wiki/index.php?title=Archivo:APWM\_Inst\_8.1\_16.png *Licencia*: desconocido *Contribuyentes*: Pachorami **File:APWM Inst 8.1 17.png** *Fuente*: http://www.arandatraining.com/wiki/index.php?title=Archivo:APWM\_Inst\_8.1\_17.png *Licencia*: desconocido *Contribuyentes*: Pachorami **File:APWM Inst 8.1 18.png** *Fuente*: http://www.arandatraining.com/wiki/index.php?title=Archivo:APWM\_Inst\_8.1\_18.png *Licencia*: desconocido *Contribuyentes*: Pachorami **File:APWM Inst 8.1 19.png** *Fuente*: http://www.arandatraining.com/wiki/index.php?title=Archivo:APWM\_Inst\_8.1\_19.png *Licencia*: desconocido *Contribuyentes*: Pachorami **File:APWM Inst 8.1 20.png** *Fuente*: http://www.arandatraining.com/wiki/index.php?title=Archivo:APWM\_Inst\_8.1\_20.png *Licencia*: desconocido *Contribuyentes*: Pachorami **File:APWM Inst 8.1 21.png** *Fuente*: http://www.arandatraining.com/wiki/index.php?title=Archivo:APWM\_Inst\_8.1\_21.png *Licencia*: desconocido *Contribuyentes*: Pachorami **File:APWM W 8.1 04.png** *Fuente*: http://www.arandatraining.com/wiki/index.php?title=Archivo:APWM\_W\_8.1\_04.png *Licencia*: desconocido *Contribuyentes*: Pachorami **File:APWM W 8.1 05.png** *Fuente*: http://www.arandatraining.com/wiki/index.php?title=Archivo:APWM\_W\_8.1\_05.png *Licencia*: desconocido *Contribuyentes*: Pachorami **File:APWM W 8.1 06.png** *Fuente*: http://www.arandatraining.com/wiki/index.php?title=Archivo:APWM\_W\_8.1\_06.png *Licencia*: desconocido *Contribuyentes*: Pachorami **File:APWM W 8.1 07.png** *Fuente*: http://www.arandatraining.com/wiki/index.php?title=Archivo:APWM\_W\_8.1\_07.png *Licencia*: desconocido *Contribuyentes*: Pachorami **File:APWM W 8.1 10.png** *Fuente*: http://www.arandatraining.com/wiki/index.php?title=Archivo:APWM\_W\_8.1\_10.png *Licencia*: desconocido *Contribuyentes*: Pachorami **File:APWM W 8.1 08.png** *Fuente*: http://www.arandatraining.com/wiki/index.php?title=Archivo:APWM\_W\_8.1\_08.png *Licencia*: desconocido *Contribuyentes*: Pachorami **File:APWM W 8.1 09.png** *Fuente*: http://www.arandatraining.com/wiki/index.php?title=Archivo:APWM\_W\_8.1\_09.png *Licencia*: desconocido *Contribuyentes*: Pachorami **File:APWM W 8.1 11.png** *Fuente*: http://www.arandatraining.com/wiki/index.php?title=Archivo:APWM\_W\_8.1\_11.png *Licencia*: desconocido *Contribuyentes*: Pachorami **File:APWM W 8.1 37.png** *Fuente*: http://www.arandatraining.com/wiki/index.php?title=Archivo:APWM\_W\_8.1\_37.png *Licencia*: desconocido *Contribuyentes*: Pachorami **File:APWM W 8.1 38.png** *Fuente*: http://www.arandatraining.com/wiki/index.php?title=Archivo:APWM\_W\_8.1\_38.png *Licencia*: desconocido *Contribuyentes*: Pachorami **File:APWM W 8.1 12.png** *Fuente*: http://www.arandatraining.com/wiki/index.php?title=Archivo:APWM\_W\_8.1\_12.png *Licencia*: desconocido *Contribuyentes*: Pachorami **File:APWM W 8.1 13.png** *Fuente*: http://www.arandatraining.com/wiki/index.php?title=Archivo:APWM\_W\_8.1\_13.png *Licencia*: desconocido *Contribuyentes*: Pachorami **File:APWM W 8.1 14.png** *Fuente*: http://www.arandatraining.com/wiki/index.php?title=Archivo:APWM\_W\_8.1\_14.png *Licencia*: desconocido *Contribuyentes*: Pachorami **File:APWM W 8.1 15.png** *Fuente*: http://www.arandatraining.com/wiki/index.php?title=Archivo:APWM\_W\_8.1\_15.png *Licencia*: desconocido *Contribuyentes*: Pachorami **File:APWM W 8.1 16.png** *Fuente*: http://www.arandatraining.com/wiki/index.php?title=Archivo:APWM\_W\_8.1\_16.png *Licencia*: desconocido *Contribuyentes*: Pachorami **File:APWM W 8.1 17.png** *Fuente*: http://www.arandatraining.com/wiki/index.php?title=Archivo:APWM\_W\_8.1\_17.png *Licencia*: desconocido *Contribuyentes*: Pachorami **File:APWM W 8.1 18.png** *Fuente*: http://www.arandatraining.com/wiki/index.php?title=Archivo:APWM\_W\_8.1\_18.png *Licencia*: desconocido *Contribuyentes*: Pachorami **File:APWM W 8.1 18a.png** *Fuente*: http://www.arandatraining.com/wiki/index.php?title=Archivo:APWM\_W\_8.1\_18a.png *Licencia*: desconocido *Contribuyentes*: Pachorami **File:APWM W 8.1 19.png** *Fuente*: http://www.arandatraining.com/wiki/index.php?title=Archivo:APWM\_W\_8.1\_19.png *Licencia*: desconocido *Contribuyentes*: Pachorami **File:APWM W 8.1 20.png** *Fuente*: http://www.arandatraining.com/wiki/index.php?title=Archivo:APWM\_W\_8.1\_20.png *Licencia*: desconocido *Contribuyentes*: Pachorami **File:APWM W 8.1 21.png** *Fuente*: http://www.arandatraining.com/wiki/index.php?title=Archivo:APWM\_W\_8.1\_21.png *Licencia*: desconocido *Contribuyentes*: Pachorami **File:APWM W 8.1 22.png** *Fuente*: http://www.arandatraining.com/wiki/index.php?title=Archivo:APWM\_W\_8.1\_22.png *Licencia*: desconocido *Contribuyentes*: Pachorami **File:APWM W 8.1 24.png** *Fuente*: http://www.arandatraining.com/wiki/index.php?title=Archivo:APWM\_W\_8.1\_24.png *Licencia*: desconocido *Contribuyentes*: Pachorami **File:APWM W 8.1 23.png** *Fuente*: http://www.arandatraining.com/wiki/index.php?title=Archivo:APWM\_W\_8.1\_23.png *Licencia*: desconocido *Contribuyentes*: Pachorami **File:APWM W 8.1 25.png** *Fuente*: http://www.arandatraining.com/wiki/index.php?title=Archivo:APWM\_W\_8.1\_25.png *Licencia*: desconocido *Contribuyentes*: Pachorami **File:APWM W 8.1 39.png** *Fuente*: http://www.arandatraining.com/wiki/index.php?title=Archivo:APWM\_W\_8.1\_39.png *Licencia*: desconocido *Contribuyentes*: Pachorami **File:APWM W 8.1 26.png** *Fuente*: http://www.arandatraining.com/wiki/index.php?title=Archivo:APWM\_W\_8.1\_26.png *Licencia*: desconocido *Contribuyentes*: Pachorami **File:APWM W 8.1 27.png** *Fuente*: http://www.arandatraining.com/wiki/index.php?title=Archivo:APWM\_W\_8.1\_27.png *Licencia*: desconocido *Contribuyentes*: Pachorami **File:APWM W 8.1 28.png** *Fuente*: http://www.arandatraining.com/wiki/index.php?title=Archivo:APWM\_W\_8.1\_28.png *Licencia*: desconocido *Contribuyentes*: Pachorami **File:APWM W 8.1 29.png** *Fuente*: http://www.arandatraining.com/wiki/index.php?title=Archivo:APWM\_W\_8.1\_29.png *Licencia*: desconocido *Contribuyentes*: Pachorami **File:APWM W 8.1 30.png** *Fuente*: http://www.arandatraining.com/wiki/index.php?title=Archivo:APWM\_W\_8.1\_30.png *Licencia*: desconocido *Contribuyentes*: Pachorami **File:APWM W 8.1 40.png** *Fuente*: http://www.arandatraining.com/wiki/index.php?title=Archivo:APWM\_W\_8.1\_40.png *Licencia*: desconocido *Contribuyentes*: Pachorami **File:APWM W 8.1 31.png** *Fuente*: http://www.arandatraining.com/wiki/index.php?title=Archivo:APWM\_W\_8.1\_31.png *Licencia*: desconocido *Contribuyentes*: Pachorami **File:APWM W 8.1 42.png** *Fuente*: http://www.arandatraining.com/wiki/index.php?title=Archivo:APWM\_W\_8.1\_42.png *Licencia*: desconocido *Contribuyentes*: Pachorami **File:APWM W 8.1 41.png** *Fuente*: http://www.arandatraining.com/wiki/index.php?title=Archivo:APWM\_W\_8.1\_41.png *Licencia*: desconocido *Contribuyentes*: Pachorami **File:APWM W 8.1 32.png** *Fuente*: http://www.arandatraining.com/wiki/index.php?title=Archivo:APWM\_W\_8.1\_32.png *Licencia*: desconocido *Contribuyentes*: Pachorami **File:APWM W 8.1 34.png** *Fuente*: http://www.arandatraining.com/wiki/index.php?title=Archivo:APWM\_W\_8.1\_34.png *Licencia*: desconocido *Contribuyentes*: Pachorami **File:APWM W 8.1 35.png** *Fuente*: http://www.arandatraining.com/wiki/index.php?title=Archivo:APWM\_W\_8.1\_35.png *Licencia*: desconocido *Contribuyentes*: Pachorami